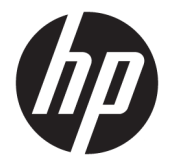

사용 설명서

HP 씬 클라이언트

© Copyright 2019 HP Development Company, L.P.

Windows는 미국 및/또는 기타 국가에서 Microsoft Corporation의 등록 상표 또는 상표입 니다.

본 문서에 포함된 내용은 사전 통지 없이 변경 될 수 있습니다. HP 제품 및 서비스의 유일한 보 증은 해당 제품 및 서비스와 함께 제공되는 명 시된 보증서에 진술되어 있습니다. 본 문서의 어떠한 내용도 추가 보증을 구성하는 것으로 해석될 수 없습니다. HP는 본 문서에 포함된 기 술상 또는 편집상의 오류나 누락에 대해 책임 지지 않습니다.

초판: 2019년 3월

문서 일련 번호: L58978-AD1

#### **제품 고지 사항**

본 설명서에서는 대부분의 모델에 공통적인 기 능에 대해 설명합니다. 컴퓨터 모델에 따라 일 부 기능이 지원되지 않을 수 있습니다.

특정 Windows 에디션이나 버전에서는 일부 기 능이 지원되지 않을 수 있습니다. 이 시스템에 서 Windows 기능을 전부 활용하기 위해서는 하 드웨어 업그레이드 및/또는 별도 구매, 드라이 버, 소프트웨어 또는 BIOS 업데이트가 필요할 수 있습니다. Windows 10은 자동으로 업데이 트되며 항상 활성화되어 있습니다. 인터넷 서 비스 제공업체(ISP) 요금이 적용될 수 있으며 시간이 지나면 업데이트를 위한 추가적인 요구 사항이 적용될 수 있습니다.

<http://www.microsoft.com>을 참조하십시오.

#### 최신 사용 설명서에 액세스하려면 <http://www.hp.com/support>로 이동하여 제품 을 찾기 위한 지침을 따릅니다. 그 다음, **사용 설 명서**를 선택합니다.

#### **소프트웨어 약관**

컴퓨터에 사전 설치된 소프트웨어 제품을 설 치, 복사, 다운로드 또는 사용할 경우 HP EULA(최종 사용자 사용권 계약) 약관에 동의하 는 것을 의미합니다. 본 사용권 조항에 동의하 지 않는 경우에는 사용하지 않은 상태의 제품 (하드웨어 및 소프트웨어)을 14일 이내에 반품 하여 해당 판매자의 환불 정책에 따라 전액 환 불 받을 수 있습니다.

추가 정보가 필요하거나 컴퓨터 가격의 전액 환불을 요청하려면 해당 판매자에게 문의하십 시오.

## **본 설명서 정보**

- **경고!** 준수하지 않을 경우 심각한 부상이나 사망에 **이를 수 있는** 위험한 상황을 나타냅니다.
- **주의:** 준수하지 않을 경우 경미하거나 중등도의 부상을 **입을 수 있는** 위험 상황을 나타냅니다.
- **중요:** 정보가 중요한 것으로 간주되기는 하지만 위험 관련(예를 들어, 재산 피해와 관련된 메시지) 정보는 아님을 나타냅니다. 절차를 설명된 대로 정확히 따르지 않는 경우 데이터 손실 또는 하드웨어 또는 소프트웨 어에 대한 손상이 발생할 수 있음을 사용자에게 알려줍니다. 개념을 설명하거나 작업을 완료하기 위한 기본 적인 정보도 담고 있습니다.
- **참고:** 본문 중 중요한 내용을 강조하거나 보충하기 위한 추가 정보가 포함되어 있습니다.
- **힌트:** 작업 완료에 유용한 힌트를 제공합니다.

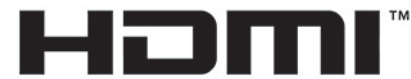

HIGH-DEFINITION MULTIMEDIA INTERFACE 이 제품에는 HDMI 기술이 통합되어 있습니다.

# 목차

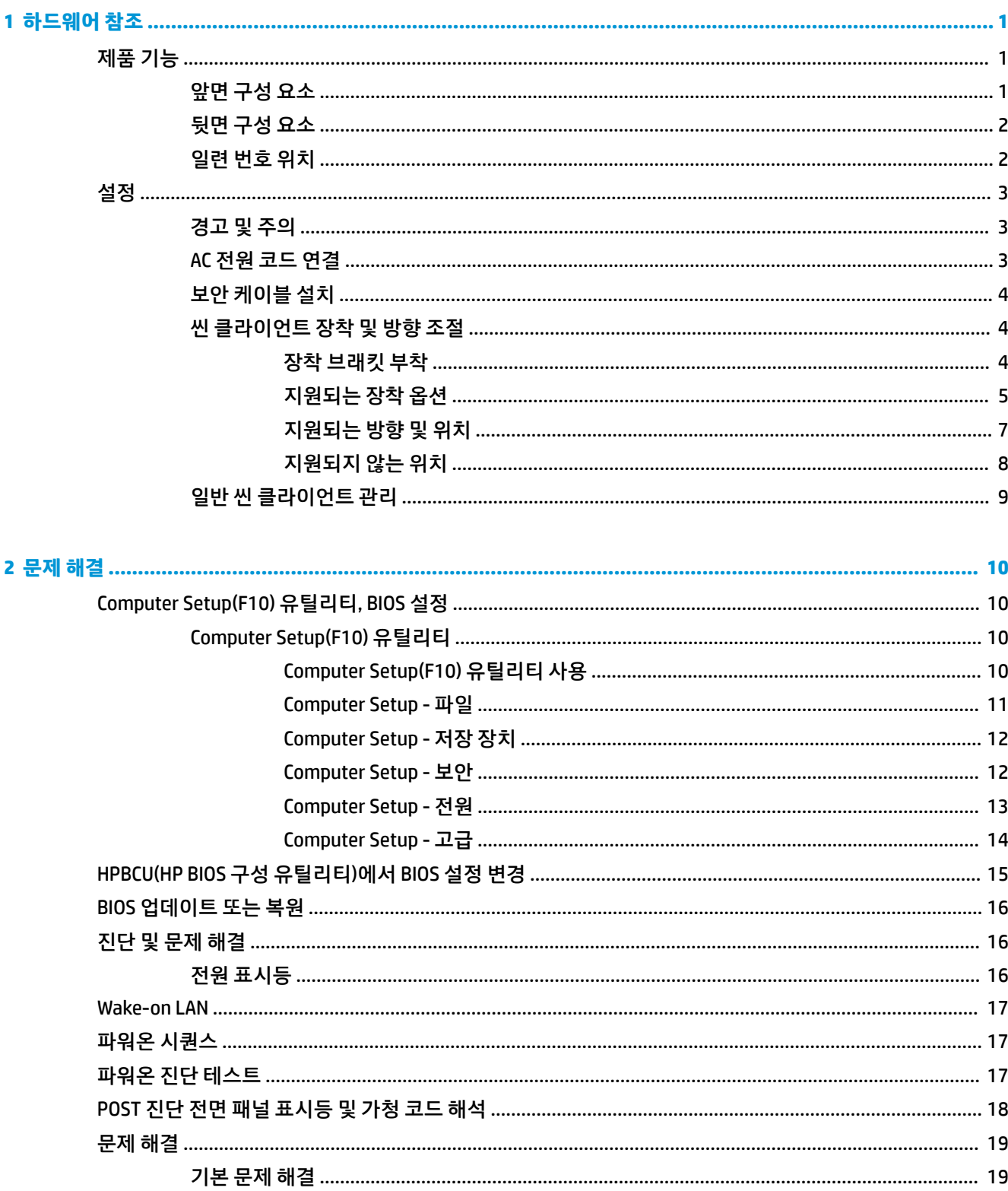

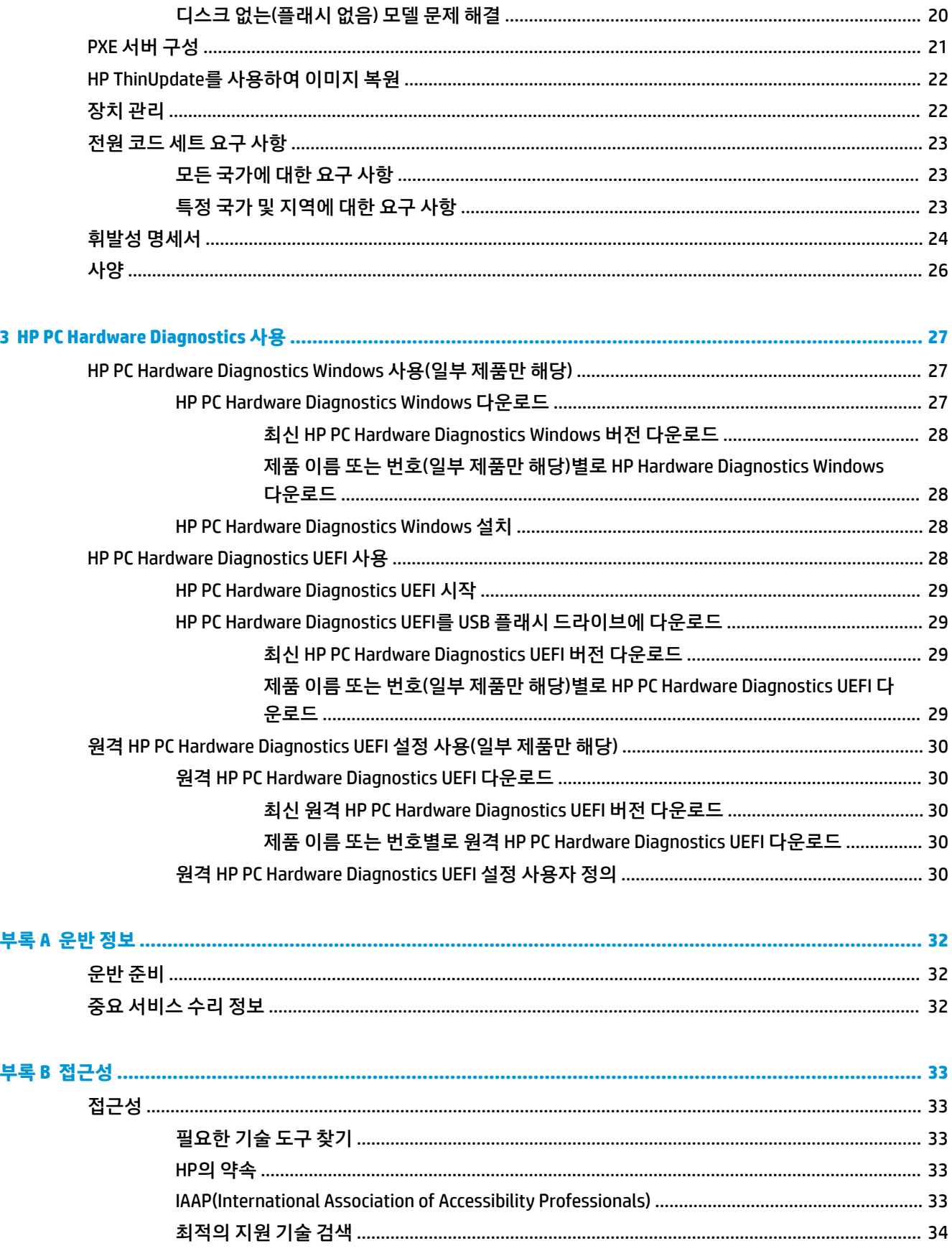

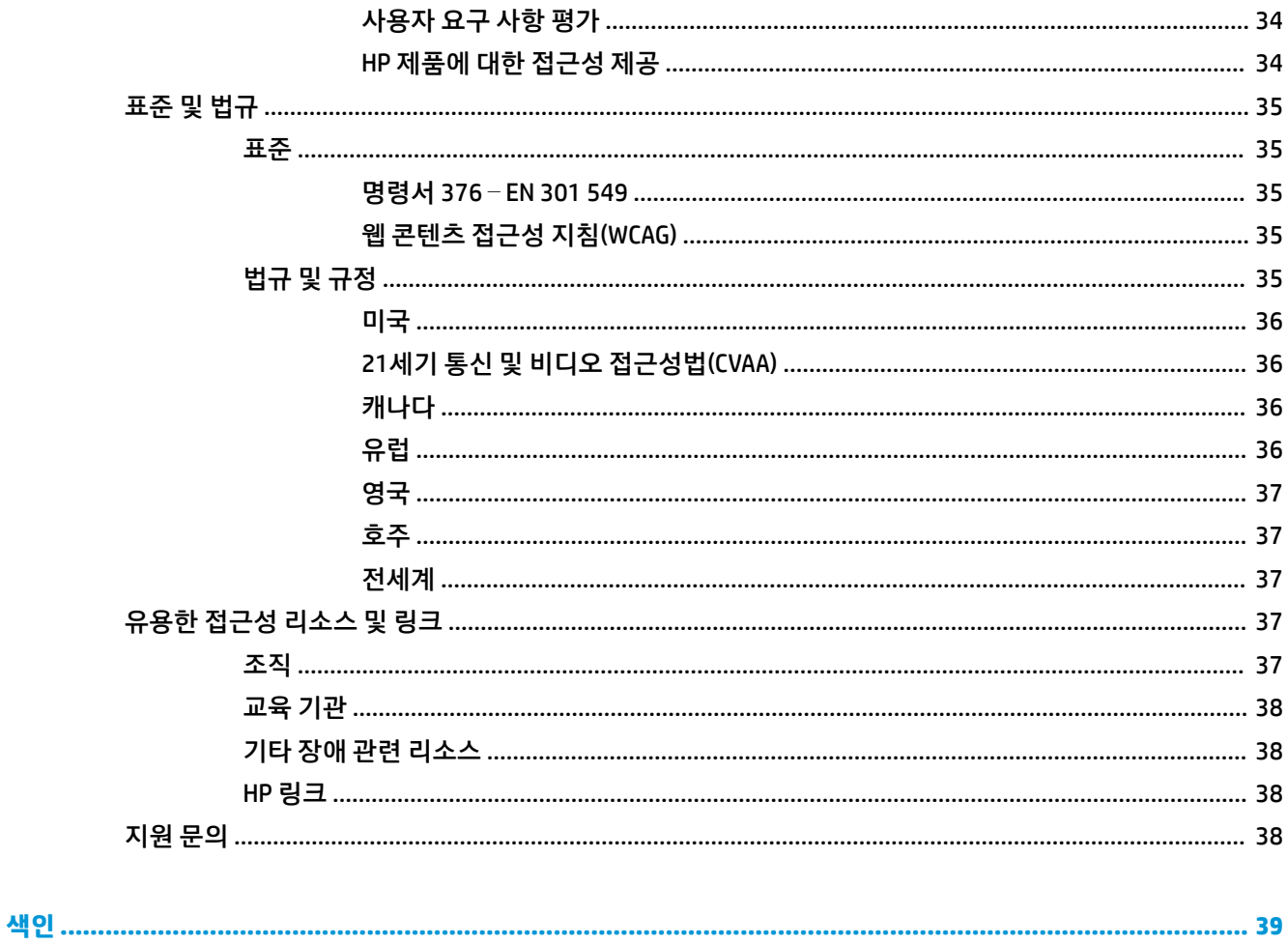

# <span id="page-8-0"></span>**1 하드웨어 참조**

# **제품 기능**

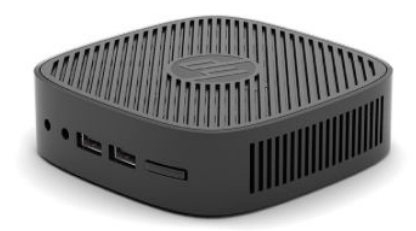

제품의 최신 사양이나 추가 사양은 <http://www.hp.com/go/quickspecs>으로 이동한 다음, 해당 모델을 검색하 여 모델별 QuickSpecs를 찾습니다.

씬 클라이언트에서 다양한 선택 사양을 사용할 수 있습니다. 사용 가능한 선택 사양에 대한 자세한 내용은 <http://www.hp.com>로 이동하여 해당 모델을 검색하십시오.

# **앞면 구성 요소**

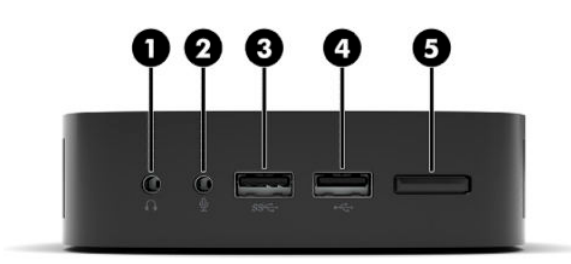

**표 1-1 앞면 구성 요소**

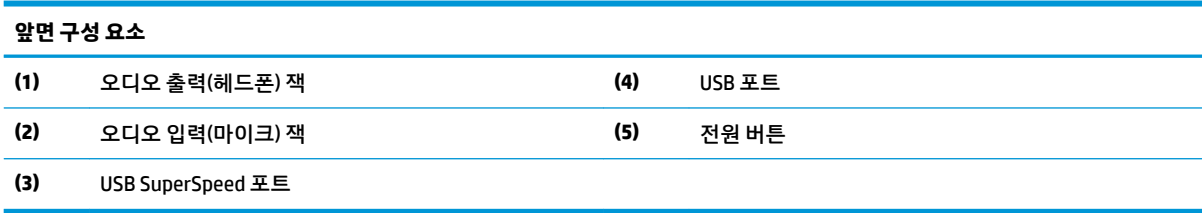

# <span id="page-9-0"></span>**뒷면 구성 요소**

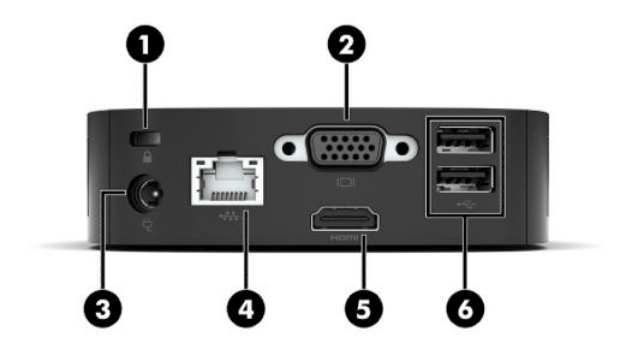

**표 1-2 뒷면 구성 요소**

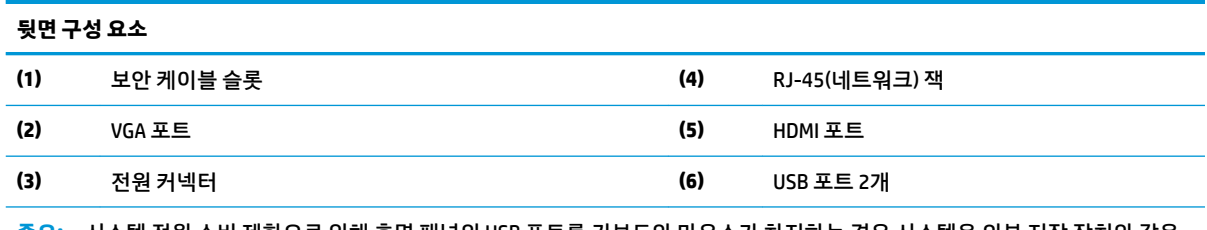

**중요:** 시스템 전원 소비 제한으로 인해 후면 패널의 USB 포트를 키보드와 마우스가 차지하는 경우 시스템은 외부 저장 장치와 같은 다른 장치를 지원하지 않습니다. 장치와 함께 제공되는 외부 전원 코드와 함께 장치를 사용해야 합니다.

## **일련 번호 위치**

모든 씬 클라이언트의 고유 일련 번호는 아래에 제시된 위치에 표시되어 있습니다. 이 번호를 기억해 두었다 가 HP 고객 지원 센터에 문의할 때 사용하십시오.

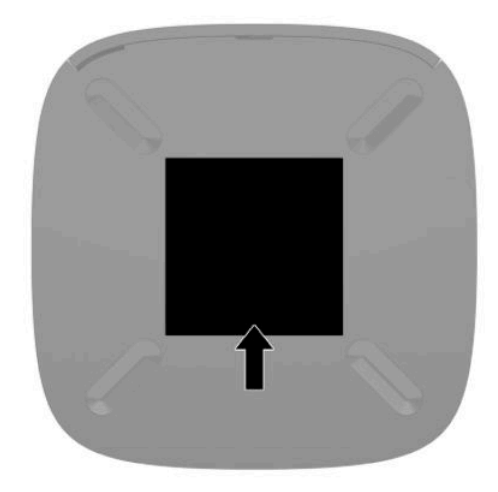

# <span id="page-10-0"></span>**설정**

### **경고 및 주의**

업그레이드를 수행하기 전에 본 설명서의 해당 지침, 주의 사항 및 경고를 주의 깊게 읽으십시오.

**경고!** 감전, 뜨거운 표면 또는 화재로 인한 부상이나 장비 손상의 위험이 있으므로 다음에 주의하십시오.

어린이가 접근하기 어려운 위치에 씬 클라이언트를 설치합니다.

원격 통신 또는 전화 연결단자를 네트워트 인터페이스 컨트롤러(NIC) 소켓에 꽂지 마십시오.

전원 코드를 언제든지 쉽게 사용할 수 있는 AC 콘센트에 꽂으십시오.

전원 코드가 3핀식 플러그로 되어 있는 경우 접지 처리된 3핀 콘센트에 코드를 꽂으십시오.

AC 콘센트에서 전원 코드를 뽑아서 컴퓨터의 전원을 차단하십시오. AC 콘센트에서 전원 코드를 뺄 때는 코드 의 플러그를 잡아 주십시오.

- **경고!** 심각한 부상의 위험을 줄이려면 사용 설명서와 함께 제공되는 안전 및 편의에 관한 설명서를 읽어 보 십시오. 이 설명서는 올바른 워크스테이션 설정, 컴퓨터 사용자의 올바른 자세, 건강 및 작업 습관에 대해 설 명합니다. 이 *안전 및 편의에 관한 설명서*에는 중요한 전기 및 기계적 안전 정보도 포함되어 있습니다. *안전 및 편의에 관한 설명서*는 웹[\(http://www.hp.com/ergo](http://www.hp.com/ergo))에서도 이용할 수 있습니다.
- **참고:** 벽면, 책상 또는 스윙 암에 씬 클라이언트를 장착하기 위한 장착 브래킷(선택 사양)을 HP에서 구매할 수 있습니다.

### **AC 전원 코드 연결**

- **1.** 전원 어댑터를 AC 콘센트 (1)에 연결합니다.
- **2.** 전원 어댑터를 씬 클라이언트(2)에 연결합니다.

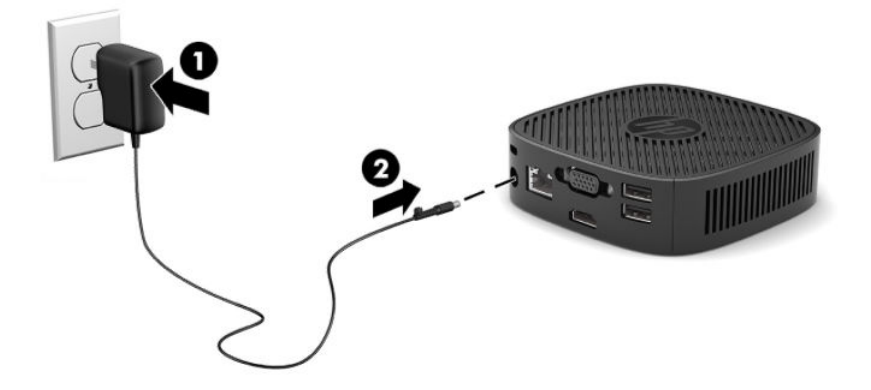

### <span id="page-11-0"></span>**보안 케이블 설치**

HP에서 구입할 수 있는 보안 케이블(선택 사양)로 고정된 물체에 모니터를 고정할 수 있습니다. 잠금장치를 부착 및 제거하려면 제공된 열쇠를 사용하십시오.

**참고:** 보안 케이블은 방어벽의 역할을 하도록 설계되어 있지만 컴퓨터의 잘못된 취급이나 도난 위험까지 방지할 수는 없습니다.

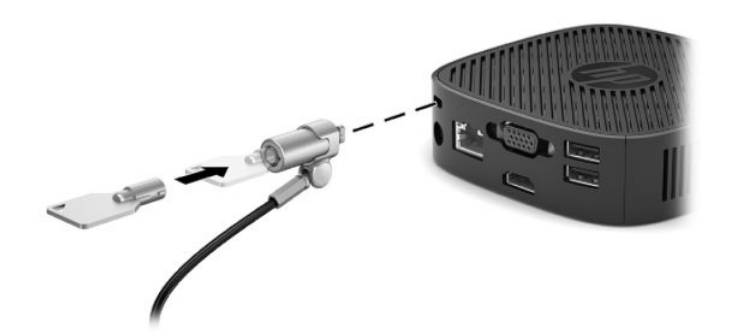

### **씬 클라이언트 장착 및 방향 조절**

### **장착 브래킷 부착**

장착 브래킷은 씬 클라이언트를 벽면, 책상 또는 스윙 암에 장착할 수 있도록 씬 클라이언트와 함께 포함되어 있습니다.

이 장치에는 씬 클라이언트의 밑면에 고무 다리를 제거하여 액세스할 수 있는 2개의 장착 지점이 있습니다. 이들 장착 지점은 평판 패널 모니터, 평판 디스플레이 및 평판 TV와 같은 평판 디스플레이(FD)용 업계 표준 장 착 인터페이스를 제공하는 VESA(Video Electronics Standards Association) 표준을 따릅니다. 장착 브래킷을 75mm 및 100mm VESA 표준 장착 지점에 연결하면 씬 클라이언트를 다양한 방향으로 장착할 수 있습니다.

**참고:** 씬 클라이언트에 장착할 때 씬 클라이언트와 함께 포함된 8mm 나사를 사용하십시오.

장착 브래킷 부착 방법:

- **1.** 씬 클라이언트를 뒤집어 놓습니다.
- **2.** 장치의 전면에 가장 가까이 있는 씬 클라이언트의 밑면에 있는 구멍에서 2개의 고무 다리를 제거합니 다. 고무 다리를 제거하려면, 다리의 전면을 안쪽으로 짜내(1) 들어 올린 다음, 다리의 양쪽 측면을 짜내 (2) 측면을 분리하고 다리를 들어 올려 장치에서 뗍니다(3).

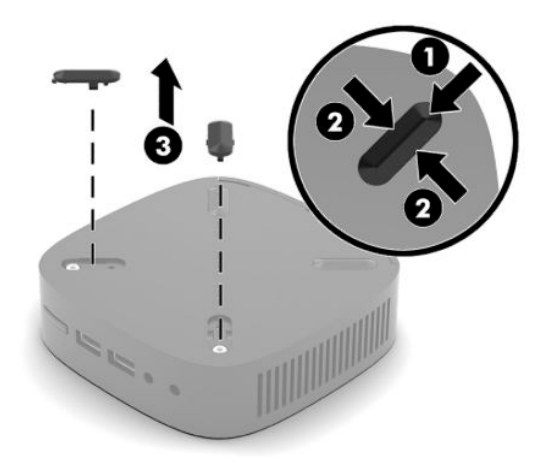

<span id="page-12-0"></span>**3.** 장착 브래킷을 큰 쪽 끝이 씬 클라이언트에서 밖으로 돌출되도록 씬 클라이언트의 밑면에 놓습니다. 씬 클라이언트에 포함된 두 개의 8mm 나사를 사용하여 장착 브래킷을 부착합니다.

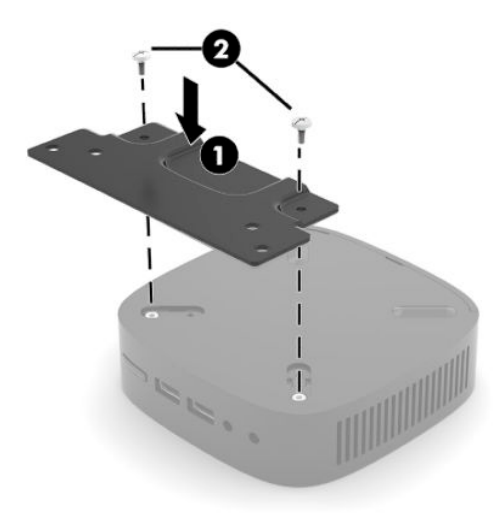

**4.** 장착 브래킷의 75mm 또는 100mm 나사 구멍을 사용하여 장착 브래킷을 벽면, 책상 또는 스윙 암에 부 착합니다.

### **지원되는 장착 옵션**

다음 그림은 장착 브래킷의 지원되는 장착 옵션을 보여줍니다.

● 모니터 뒷면:

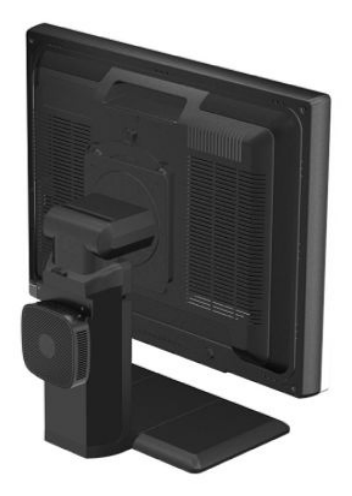

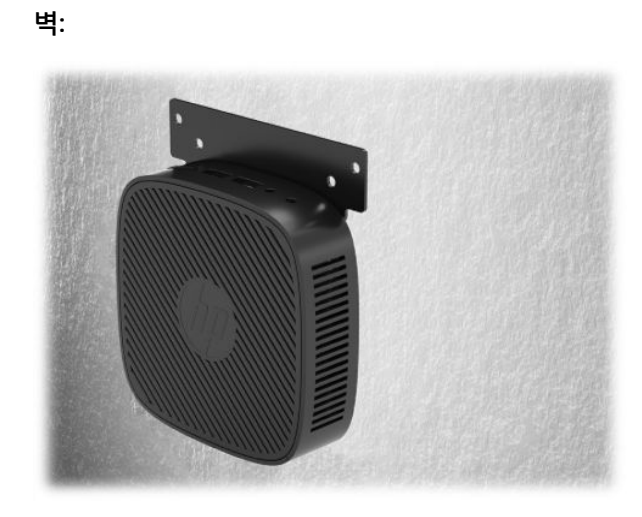

● 책상 아래:

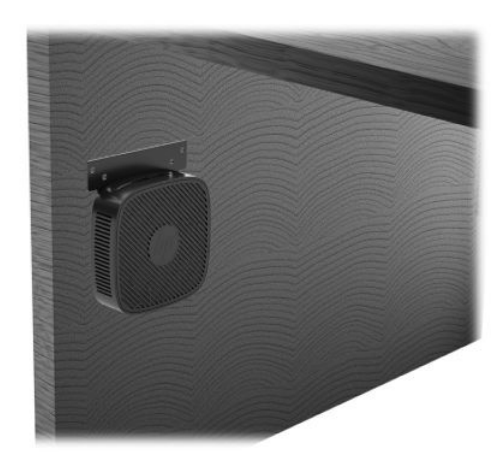

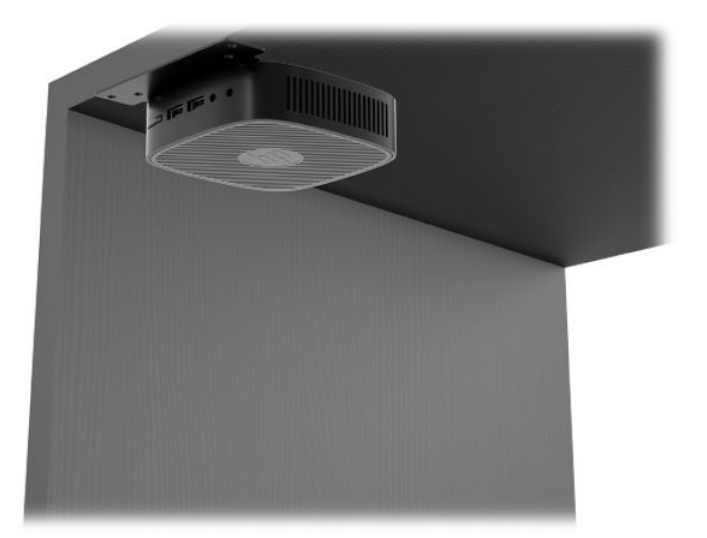

6 1 장 하드웨어 참조

### <span id="page-14-0"></span>**지원되는 방향 및 위치**

**중요:** 씬 클라이언트가 제대로 작동하려면 HP가 지원하는 방향에 맞게 사용해야 합니다.

● HP는 씬 클라이언트에 대해 가로 방향 설치를 지원합니다.

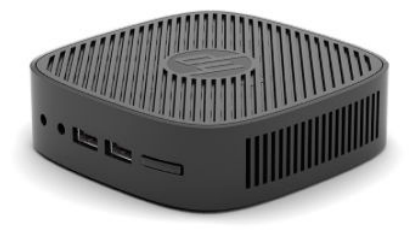

● 최소 2.54cm 정도의 여유 공간 및 측면 케이블 라우팅을 위한 7.5cm 공간이 있으면 씬 클라이언트를 모 니터 스탠드 아래에 배치할 수 있습니다.

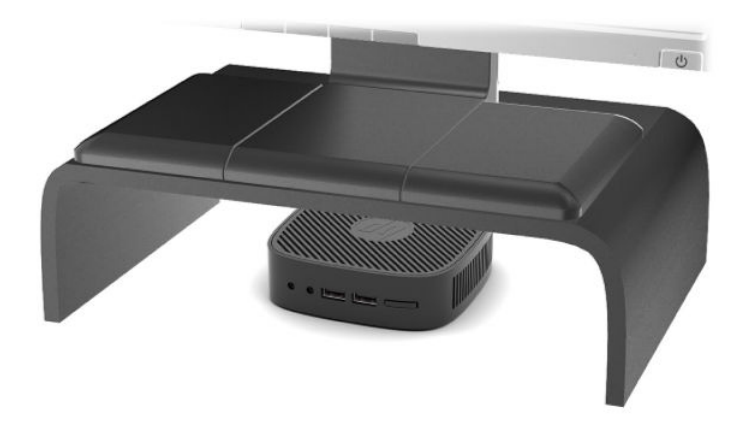

### <span id="page-15-0"></span>**지원되지 않는 위치**

HP는 씬 클라이언트에 대해 다음 위치를 지원하지 않습니다.

**중요:** 씬 클라이언트를 지원되지 않는 방향으로 사용하면 작동 장애가 발생하고 장치가 손상될 수 있습니 다.

씬 클라이언트의 작동 온도를 유지하기 위해서는 적절한 통풍이 필요합니다. 통풍구를 차단하지 마십시오.

씬 클라이언트를 서랍장이나 기타 밀폐된 곳에 두지 마십시오. 씬 클라이언트 위에 모니터 또는 기타 물체를 올려 놓지 마십시오. 씬 클라이언트를 벽과 모니터 사이에 장착하지 마십시오. 씬 클라이언트의 작동 온도를 유지하기 위해서는 적절한 통풍이 필요합니다.

책상 서랍 속:

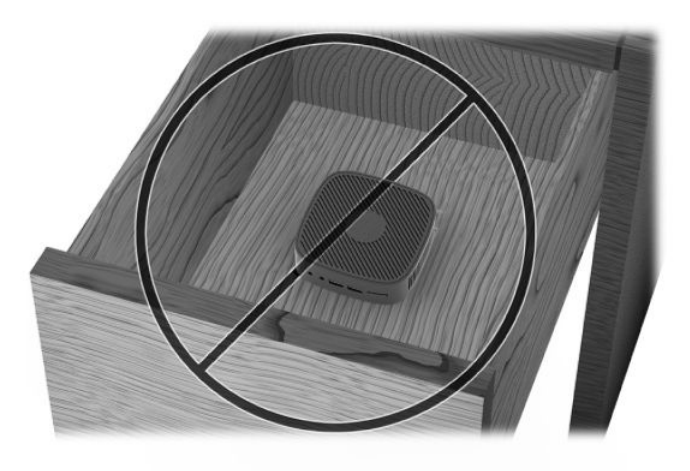

씬 클라이언트 위에 모니터를 올려 놓는 것:

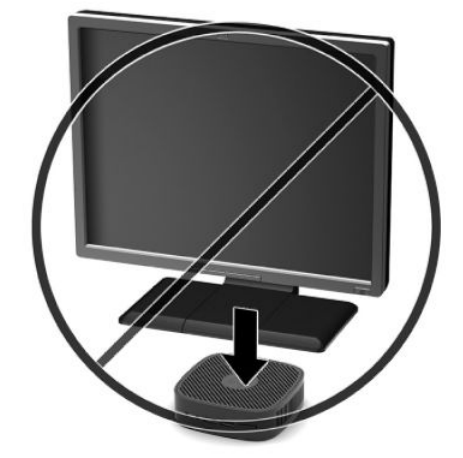

# <span id="page-16-0"></span>**일반 씬 클라이언트 관리**

다음 정보를 사용하여 씬 클라이언트를 적절히 관리하십시오.

- 외부 패널을 분리한 상태로 씬 클라이언트를 작동하지 마십시오.
- 과도한 습기나 직사광선을 피하고 온도가 너무 높거나 낮은 곳에 씬 클라이언트를 두지 마십시오. 씬 클 라이언트의 권장 온도 및 습도 범위에 대한 자세한 내용은 <http://www.hp.com/go/quickspecs>을 참조하 십시오.
- 씬 클라이언트와 키보드에 액체를 흘리지 마십시오.
- 필요에 따라 씬 클라이언트의 전원을 끄고 부드럽고 젖은 헝겊으로 외부를 닦으십시오. 세정제를 사용 하면 변색되거나 표면 마감 부분이 손상될 수 있습니다.

# <span id="page-17-0"></span>**2 문제 해결**

# **Computer Setup(F10) 유틸리티, BIOS 설정**

### **Computer Setup(F10) 유틸리티**

Computer Setup(F10) 유틸리티를 사용하여 다음을 수행할 수 있습니다.

- 출하 시 기본 설정을 변경합니다.
- 시스템 날짜와 시간을 설정합니다.
- 프로세서, 그래픽, 메모리, 오디오, 저장, 통신 및 입력 장치 등에 대한 시스템 구성을 설정, 검토, 변경 또 는 확인합니다.
- 솔리드 스테이트 드라이브 또는 USB 플래시 드라이브와 같은 부팅 가능 장치의 부팅 순서를 수정합니 다.
- 포스트 메시지를 활성화 또는 비활성화하여 파워온 자동 테스트(POST) 메시지의 표시 상태를 변경합니 다. POST 메시지를 비활성화하면 메모리 카운트, 제품명 및 기타 오류 메시지가 아닌 텍스트 메시지와 같은 대부분의 POST 메시지가 나타나지 않습니다. POST 오류가 발생하면 선택된 모드에 관계없이 오류 가 나타납니다. POST 중 수동으로 POST 메시지를 활성화하려면 F1~F12 키를 제외하고 아무 키나 누릅 니다.
- 자산 태그, 즉 회사에서 이 컴퓨터에 할당한 자산 ID 번호를 입력합니다.
- USB, 오디오 또는 내장 NIC를 포함한 통합 I/O 기능의 보안이 설정된 경우 보안을 해제해야 사용할 수 있 습니다.

### **Computer Setup(F10) 유틸리티 사용**

Computer Setup은 컴퓨터를 켜거나 재시작할 때에만 액세스할 수 있습니다. Computer Setup 유틸리티 메뉴 에 액세스하려면 다음 단계를 수행하십시오.

- **1.** 컴퓨터를 켜거나 다시 시작합니다.
- **2.** 화면 하단에 "Press the ESC key for Startup Menu(시작 메뉴를 보려면 ESC 키를 누르십시오.)"라는 메시 지가 표시되면 Esc 또는 F10 키를 누릅니다.

Esc 키를 누르면 시작할 때 사용할 수 있는 다양한 옵션에 액세스할 수 있는 메뉴가 표시됩니다.

- **참고:** 적절한 시점에 Esc 또는 F10 키를 누르지 않으면 컴퓨터를 다시 시작한 다음, 모니터 표시등이 녹색으로 켜졌을 때 Esc 또는 F10 키를 눌러야 유틸리티에 액세스할 수 있습니다.
- **3.** Esc 키를 눌렀으면 F10 키를 눌러 Computer Setup에 들어갑니다.
- **4.** 왼쪽/오른쪽 화살표 키를 사용하여 해당하는 제목을 선택합니다. 위쪽/아래쪽 화살표 키를 사용하여 원 하는 옵션을 선택한 다음, Enter 키를 누릅니다. Computer Setup 유틸리티 메뉴로 돌아가려면 Esc 키를 누릅니다.
- **5.** 변경 사항을 적용하고 저장하려면 **파일** > **변경 사항 저장 후 종료**를 선택합니다.
- <span id="page-18-0"></span>● 변경 사항을 적용하지 않으려면 **변경 사항 저장하지 않고 종료**를 선택합니다.
- 출하 시 설정으로 재설정 하려면 **기본값 적용 후 종료**를 선택합니다. 이 옵션은 원래의 출하 시 시 스템 기본값으로 복원합니다.
- **중요:** CMOS가 손상될 수 있으므로 BIOS에 Computer Setup(F10) 변경 사항을 저장하는 동안 컴퓨터 전원을 끄지 마십시오. F10 Setup 화면을 종료한 후에 컴퓨터를 꺼야 안전합니다.

다음 메뉴는 Computer Setup 유틸리티 메뉴에서 사용할 수 있습니다.

#### **표 2-1 Computer Setup 유틸리티 메뉴 옵션**

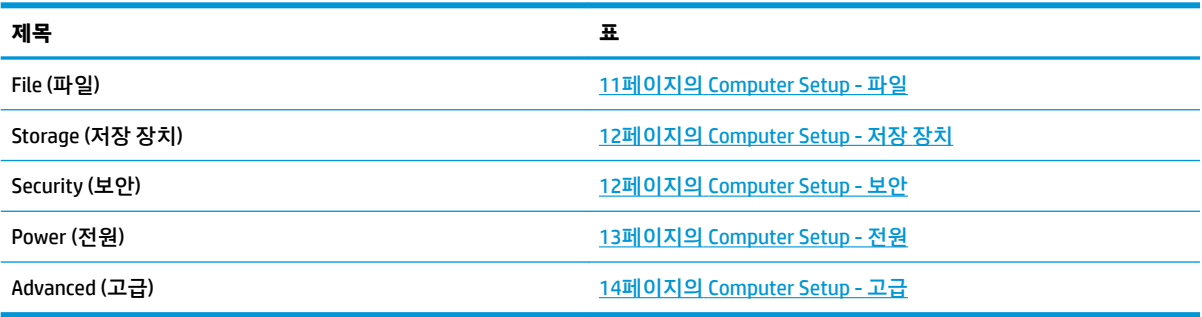

### **Computer Setup - 파일**

**참고:** 특정 Computer Setup 옵션에 대한 지원 여부는 하드웨어 구성에 따라 다를 수 있습니다.

#### **표 2-2 Computer Setup - 파일**

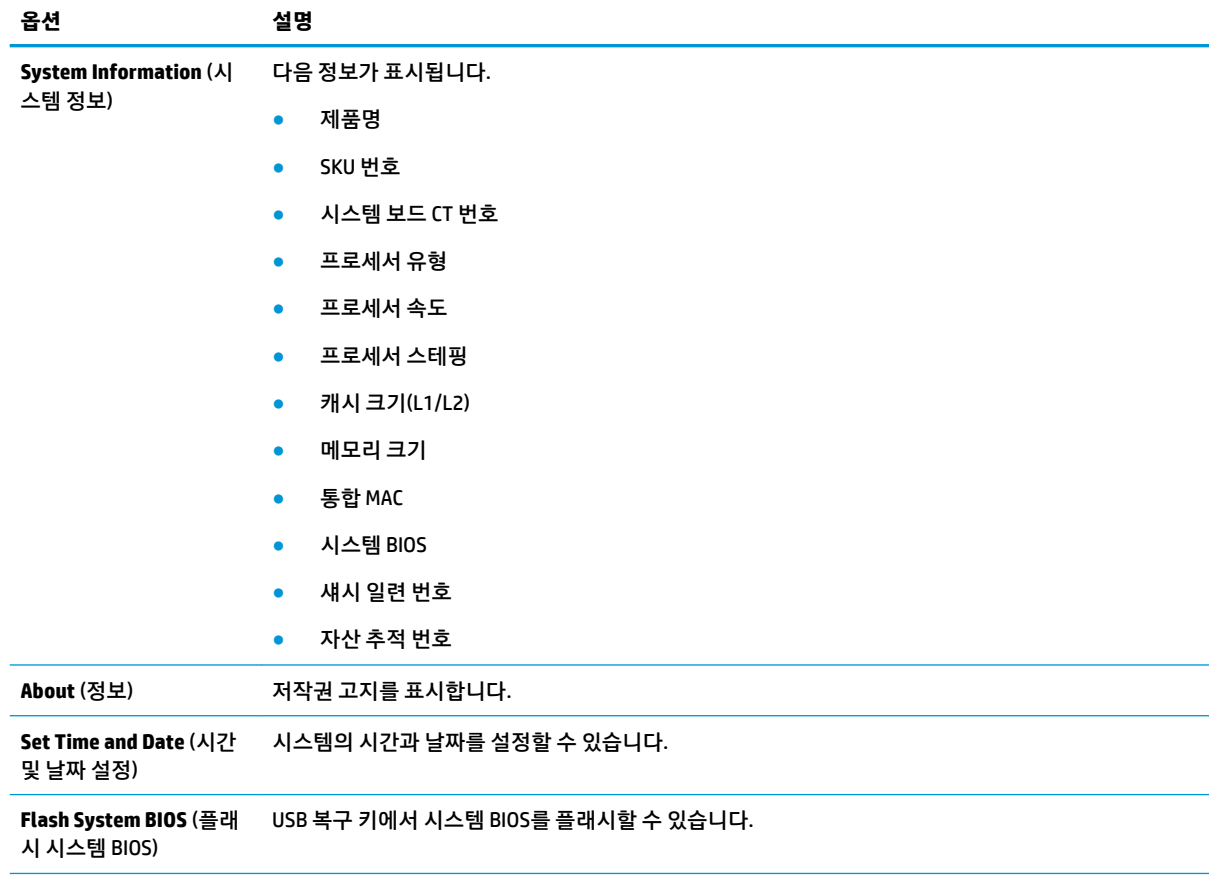

#### <span id="page-19-0"></span>**표 2-2 Computer Setup - 파일 (계속)**

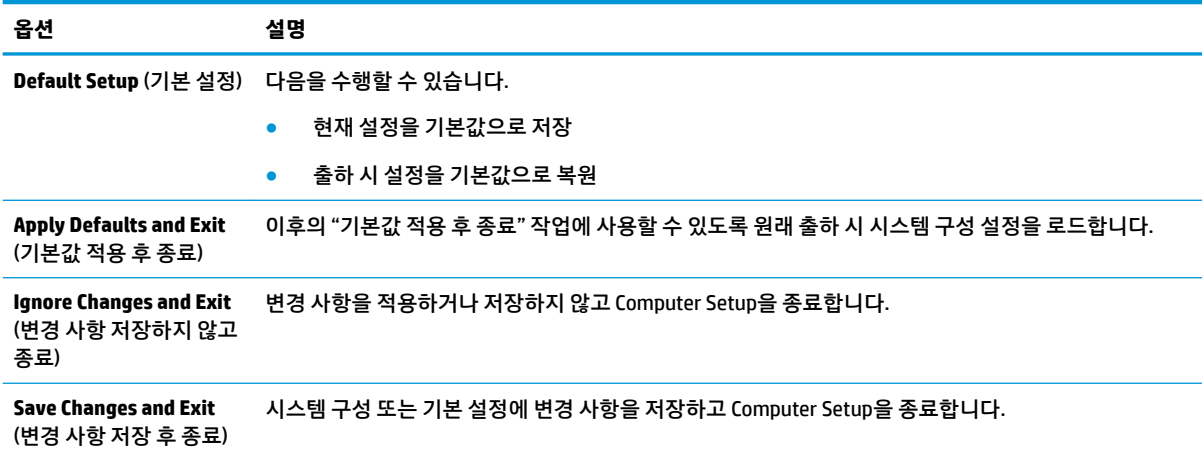

## **Computer Setup - 저장 장치**

#### **표 2-3 Computer Setup - 저장 장치**

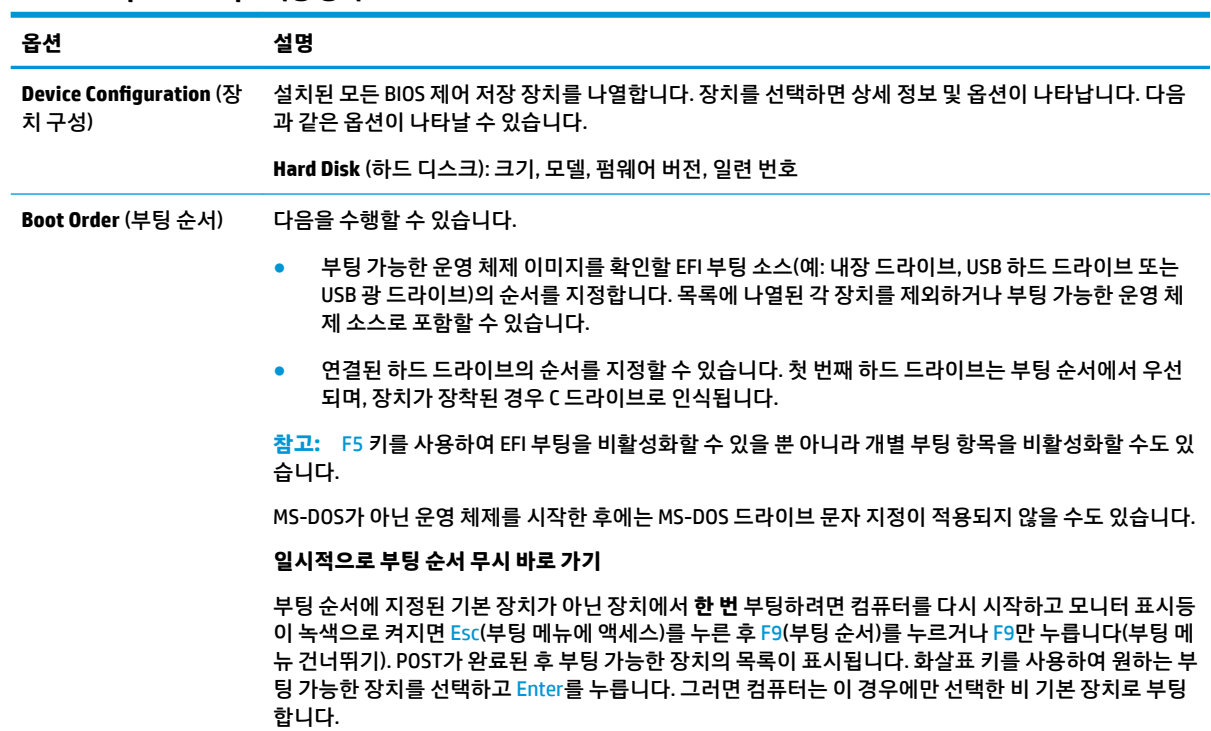

### **Computer Setup - 보안**

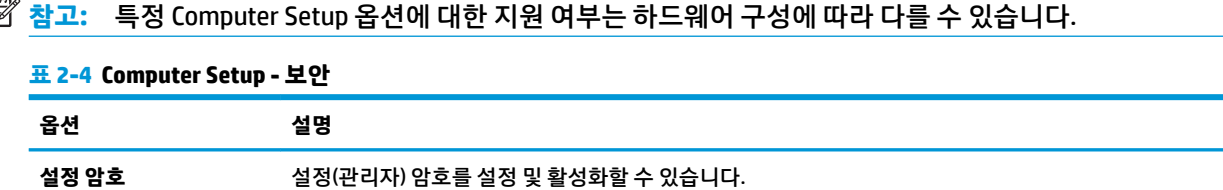

#### <span id="page-20-0"></span>**표 2-4 Computer Setup - 보안 (계속)**

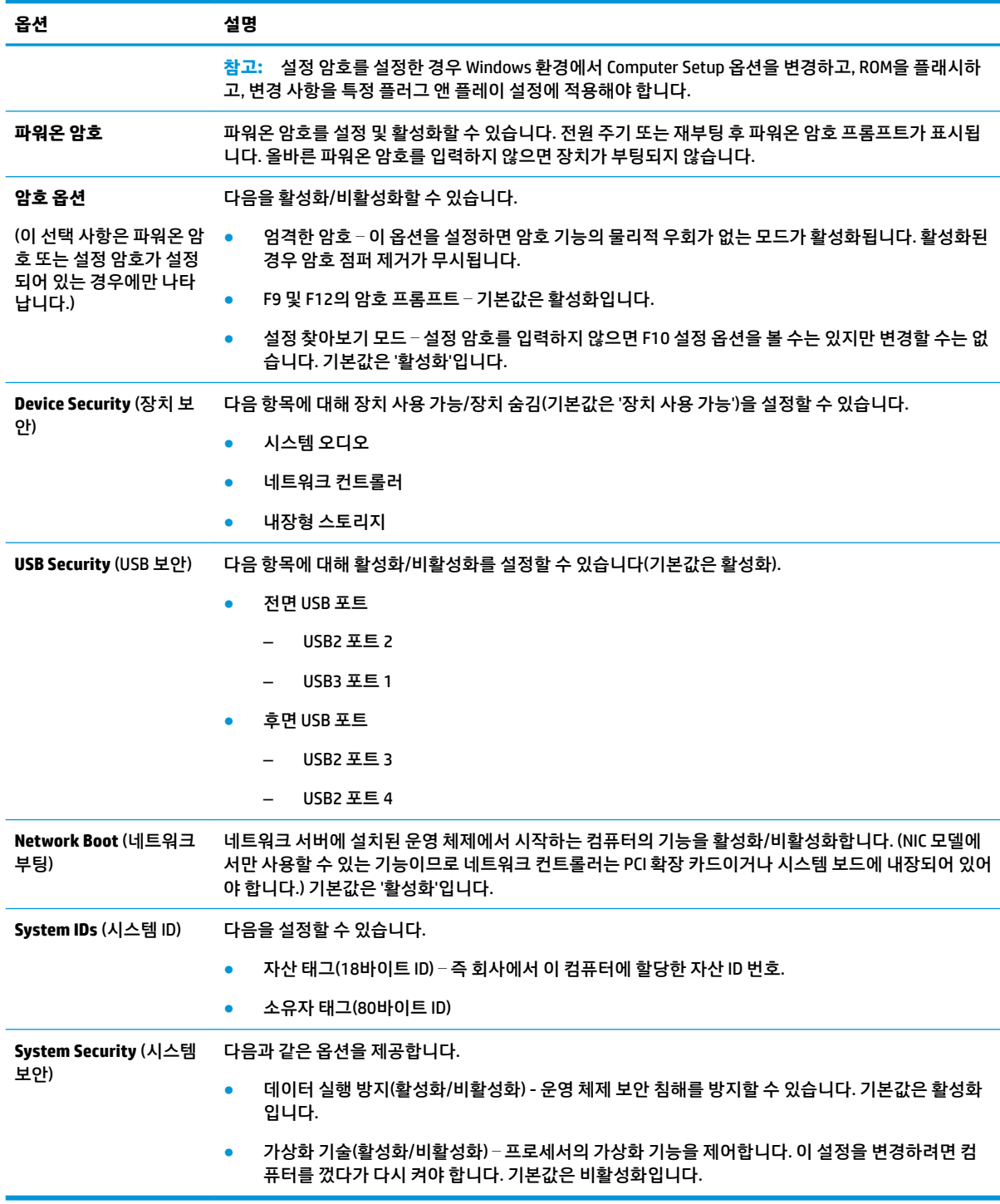

### **Computer Setup - 전원**

**참고:** 특정 Computer Setup 옵션에 대한 지원 여부는 하드웨어 구성에 따라 다를 수 있습니다.

#### <span id="page-21-0"></span>**표 2-5 Computer Setup - 전원**

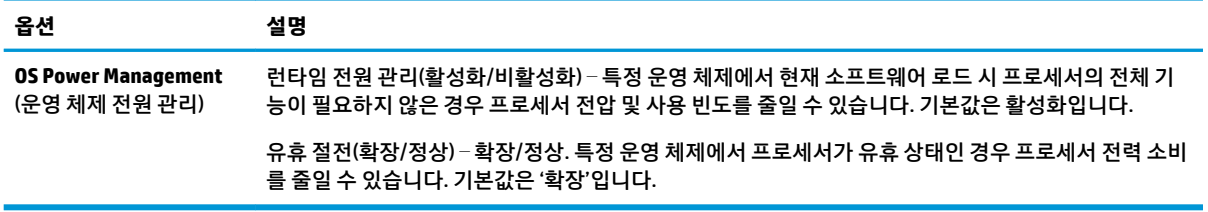

### **Computer Setup - 고급**

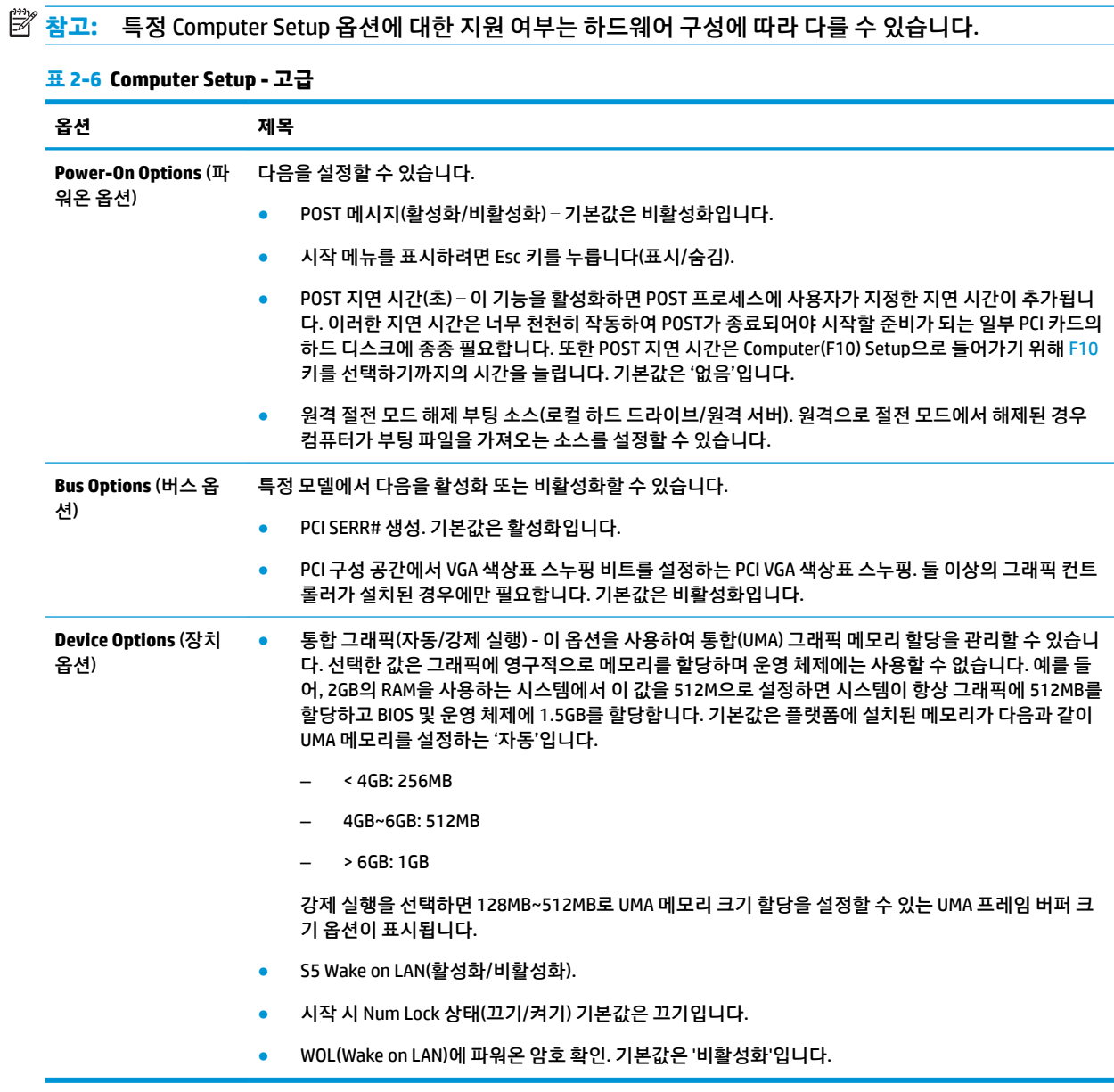

### HPBCU(HP BIOS 구성 유틸리티)에서 BIOS 설정 변경 15

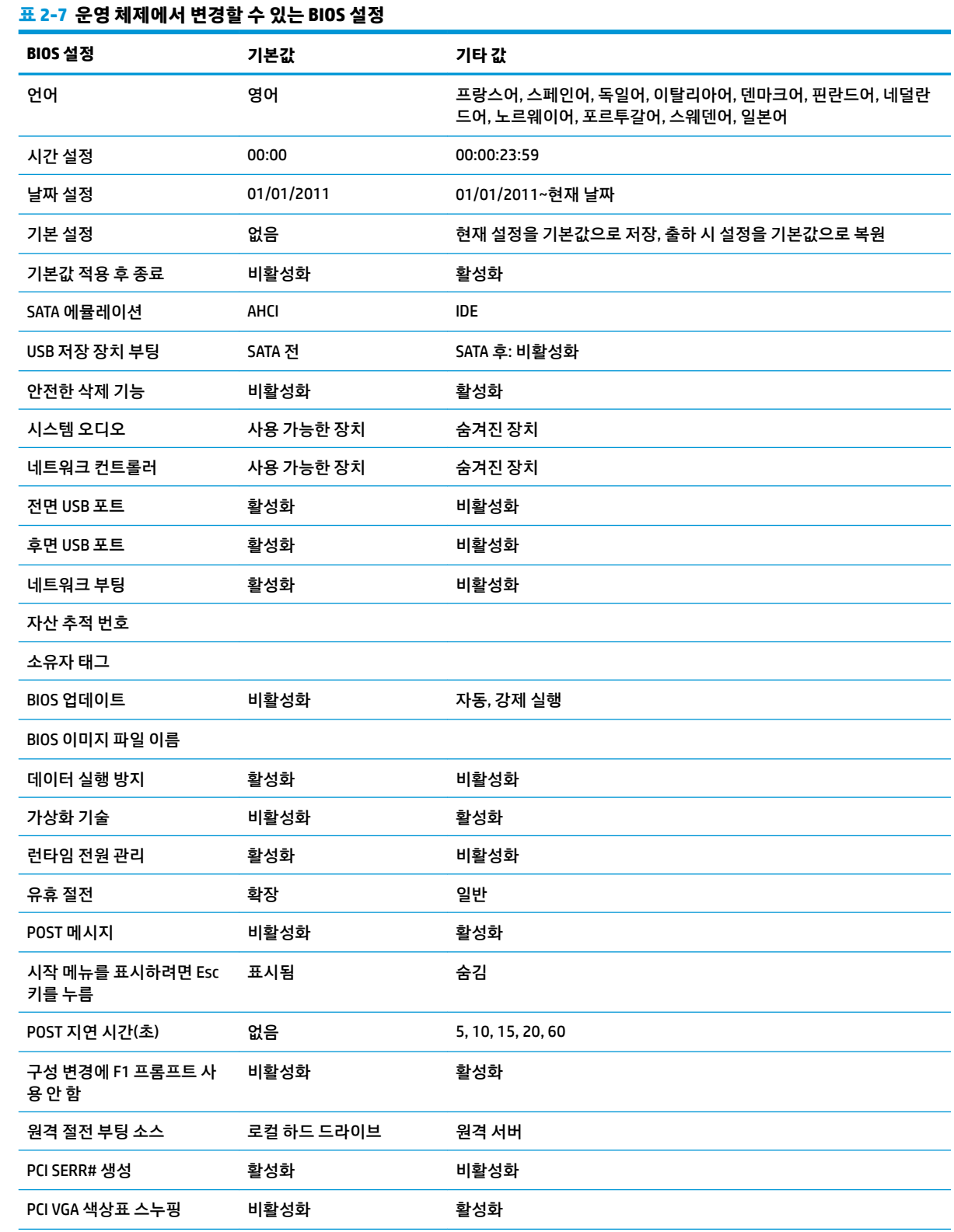

# <span id="page-22-0"></span>**HPBCU(HP BIOS 구성 유틸리티)에서 BIOS 설정 변경**

일부 BIOS 설정은 F10 유틸리티를 사용하지 않고도 운영 체제에서 로컬로 변경할 수 있습니다. 이 표는 이 방 법을 사용하여 제어할 수 있는 항목을 식별합니다.

#### <span id="page-23-0"></span>**표 2-7 운영 체제에서 변경할 수 있는 BIOS 설정 (계속)**

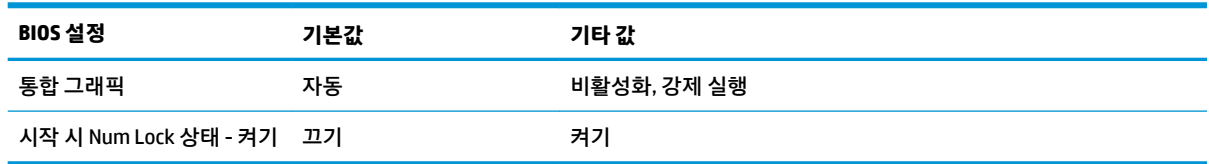

# **BIOS 업데이트 또는 복원**

#### **HP Device Manager**

HP Device Manager는 씬 클라이언트의 BIOS를 업데이트하는 데 사용할 수 있습니다. 고객은 사전 내장된 BIOS 추가 기능을 사용하거나 HP Device Manager 파일 및 레지스트리 템플릿과 함께 표준 BIOS 업그레이드 패키지를 사용할 수 있습니다. HP Device Manager 파일 및 레지스트리 템플릿에 대한 자세한 내용은 <http://www.hp.com/go/hpdm>의 *HP Device Manager* 사용 설명서를 참조하십시오.

#### **BootBlock 응급 복구 모드**

BIOS 업데이트가 실패한 경우(예: 업데이트 도중 정전이 발생한 경우) 시스템 BIOS가 손상될 수 있습니다. BootBlock 응급 복구 모드는 이러한 상태를 감지하고 하드 드라이브의 루트 디렉토리와 호환되는 이진 이미 지의 USB 미디어 소스를 자동으로 검색합니다. DOS 플래시 폴더의 이진(.bin) 파일을 원하는 저장 장치의 루 트에 복사한 다음 시스템의 전원을 켭니다. 복구 프로세스가 이진 이미지를 찾으면 복구 프로세스를 시도합 니다. BIOS를 성공적으로 복원 또는 업데이트할 때까지 자동 복구가 계속됩니다. 때로는 플랫폼에 설치할 수 있는 BIOS 버전에 제한이 있습니다. 시스템의 BIOS에 제한이 있는 경우 허용되는 BIOS 버전만 복구에 사용할 수 있습니다.

# **진단 및 문제 해결**

### **전원 표시등**

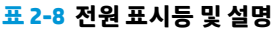

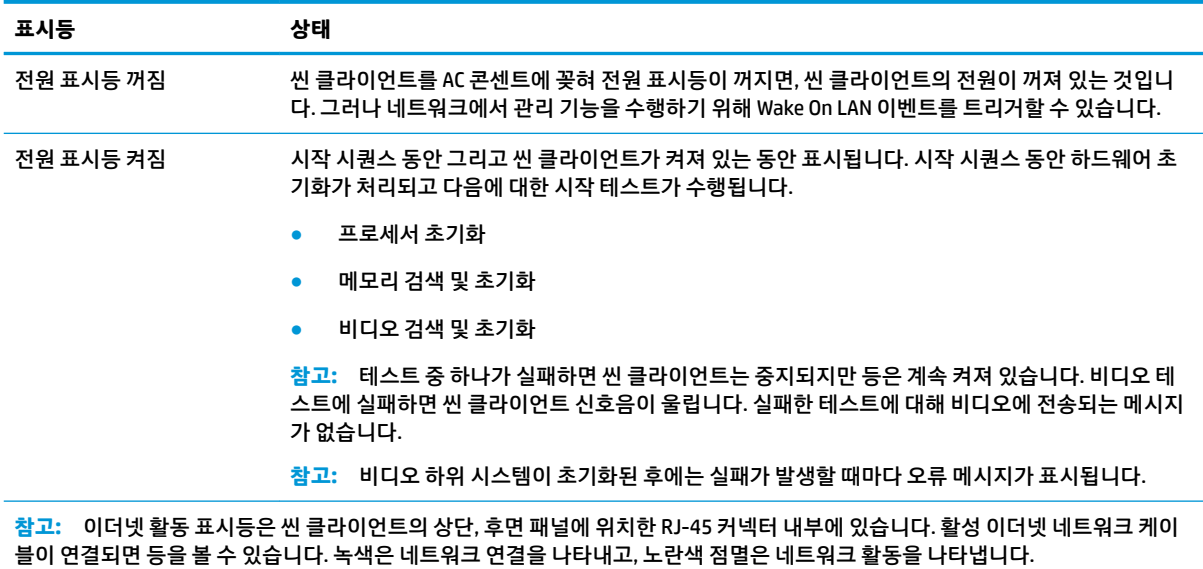

## <span id="page-24-0"></span>**Wake-on LAN**

WOL(Wake-on LAN)을 사용하면 네트워크 메시지를 통해 컴퓨터를 켤 수 있습니다. **S5 Wake on LAN** 설정을 사용하여 Computer Setup에서 WOL을 활성화하거나 비활성화할 수 있습니다.

WOL을 활성화 또는 비활성화하려면 다음을 수행하십시오.

- **1.** 컴퓨터를 켜거나 다시 시작합니다.
- **2.** 화면 하단에 "Press the ESC key for Startup Menu(시작 메뉴를 보려면 ESC 키를 누르십시오.)"라는 메시 지가 표시되면 Esc 또는 F10 키를 누릅니다.
- **참고:** 적절한 시점에 Esc 또는 F10 키를 누르지 않으면 컴퓨터를 다시 시작한 다음, 모니터 표시등이 녹색으로 켜졌을 때 Esc 또는 F10 키를 눌러야 유틸리티에 액세스할 수 있습니다.
- **3.** Esc 키를 눌렀으면 F10 키를 눌러 Computer Setup에 들어갑니다.
- **4. 고급 > 장치 옵션**을 선택합니다.
- **5. S5 Wake on LAN**을 활성화 또는 비활성화로 설정합니다.
- **6.** F10 키를 눌러 변경 사항을 적용합니다.
- **7. 파일** > **변경 사항 저장 후 종료**를 선택합니다.

# **파워온 시퀀스**

파워온에서 펌웨어가 하드웨어를 알려진 상태로 초기화한 다음 기본 파워온 진단 테스트를 수행하여 하드웨 어의 무결성을 확인합니다. 초기화는 다음과 같은 기능을 수행합니다.

- **1.** CPU 및 메모리 컨트롤러를 초기화합니다.
- **2.** 모든 PCI 장치를 초기화하고 구성합니다.
- **3.** 비디오 소프트웨어를 초기화합니다.
- **4.** 비디오를 알려진 상태로 초기화합니다.
- **5.** USB 장치를 알려진 상태로 초기화합니다.
- **6.** 파워온 진단을 수행합니다. 자세한 내용은 17페이지의 파워온 진단 테스트 섹션을 참조하십시오.
- **7.** 운영 체제를 시작합니다.

# **파워온 진단 테스트**

파워온 진단은 기본 하드웨어 무결성 테스트를 수행하여 하드웨어의 기능과 구성을 확인합니다. 하드웨어를 초기화하는 도중 진단 테스트가 실패할 경우 씬 클라이언트가 중지됩니다. 비디오에 전송되는 메시지가 없 습니다.

**참고:** 씬 클라이언트를 다시 시작하고 진단 테스트를 한 번 더 실행하여 첫 번째 종료를 확인할 수 있습니 다.

다음 표에는 씬 클라이언트에서 수행되는 테스트가 나열되어 있습니다.

#### <span id="page-25-0"></span>**표 2-9 파워온 진단 테스트**

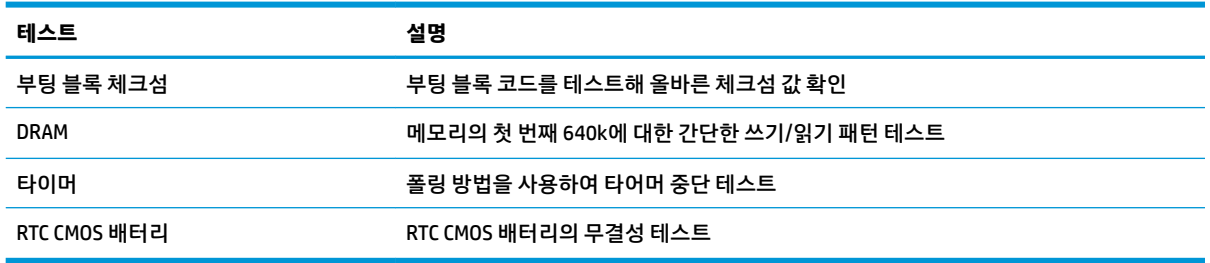

# **POST 진단 전면 패널 표시등 및 가청 코드 해석**

이 섹션에서는 POST 중이나 전에 발생할 수 있는 가청 코드와 전면 패널 표시등 코드에 대해 설명합니다. 이 러한 코드는 관련된 오류 코드나 문자 메시지를 동반하지 않을 수 있습니다.

**경고!** 컴퓨터를 AC 콘센트에 연결하는 경우에는 시스템 보드에 항상 전압이 흐릅니다. 감전 및/또는 뜨거운 표면으로 인한 상해의 위험을 줄이려면 내부 시스템 구성 요소를 만지기 전에 벽면 콘센트에서 전원 코드를 뽑고 내부 시스템 구성 요소를 충분히 식히십시오.

**참고:** 다음 표의 권장 조치는 수행해야 할 순서대로 나열되어 있습니다.

모델에 따라 일부 진단 표시등 및 가청 코드를 사용할 수 없습니다.

#### **표 2-10 POST 진단 전면 패널 표시등 및 가청 코드 해석**

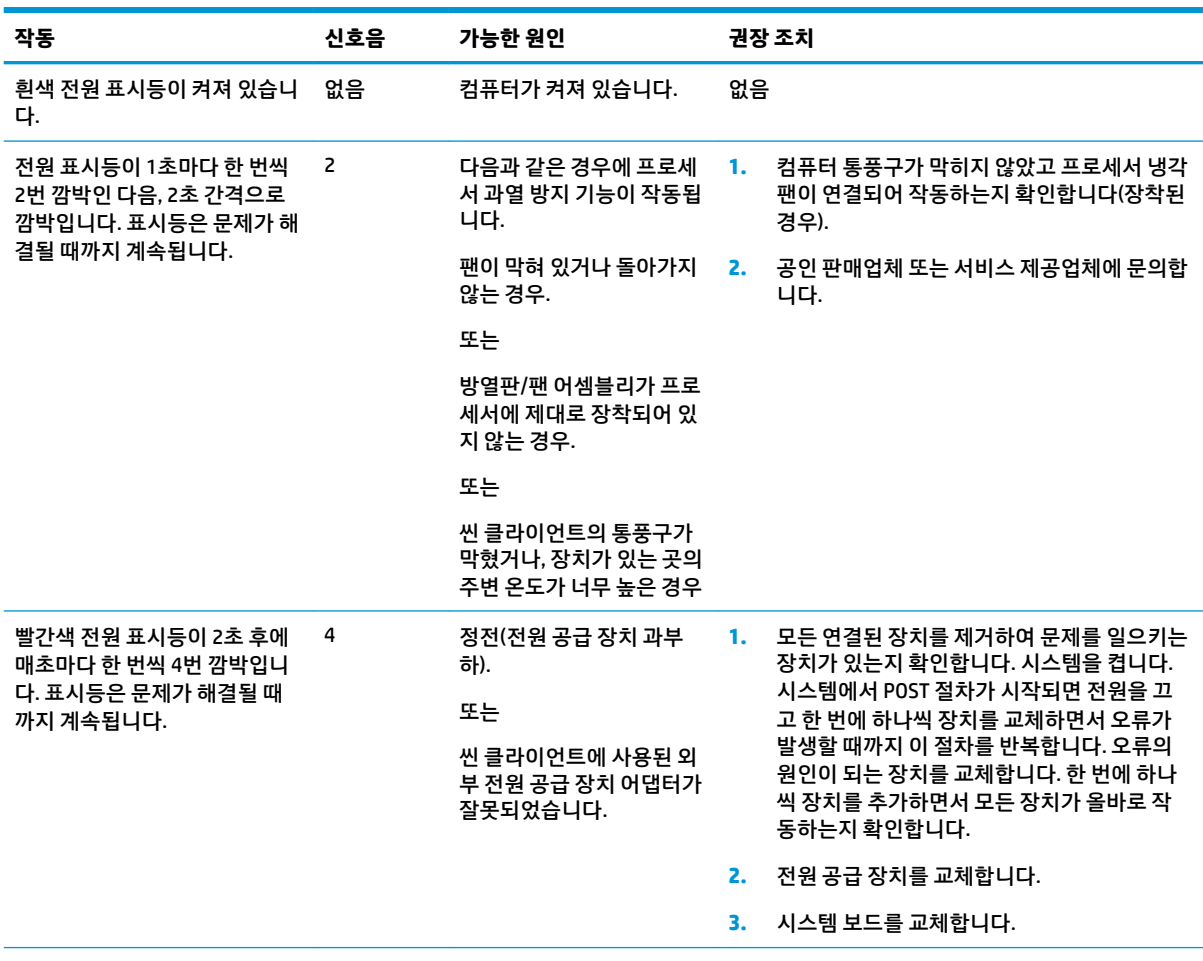

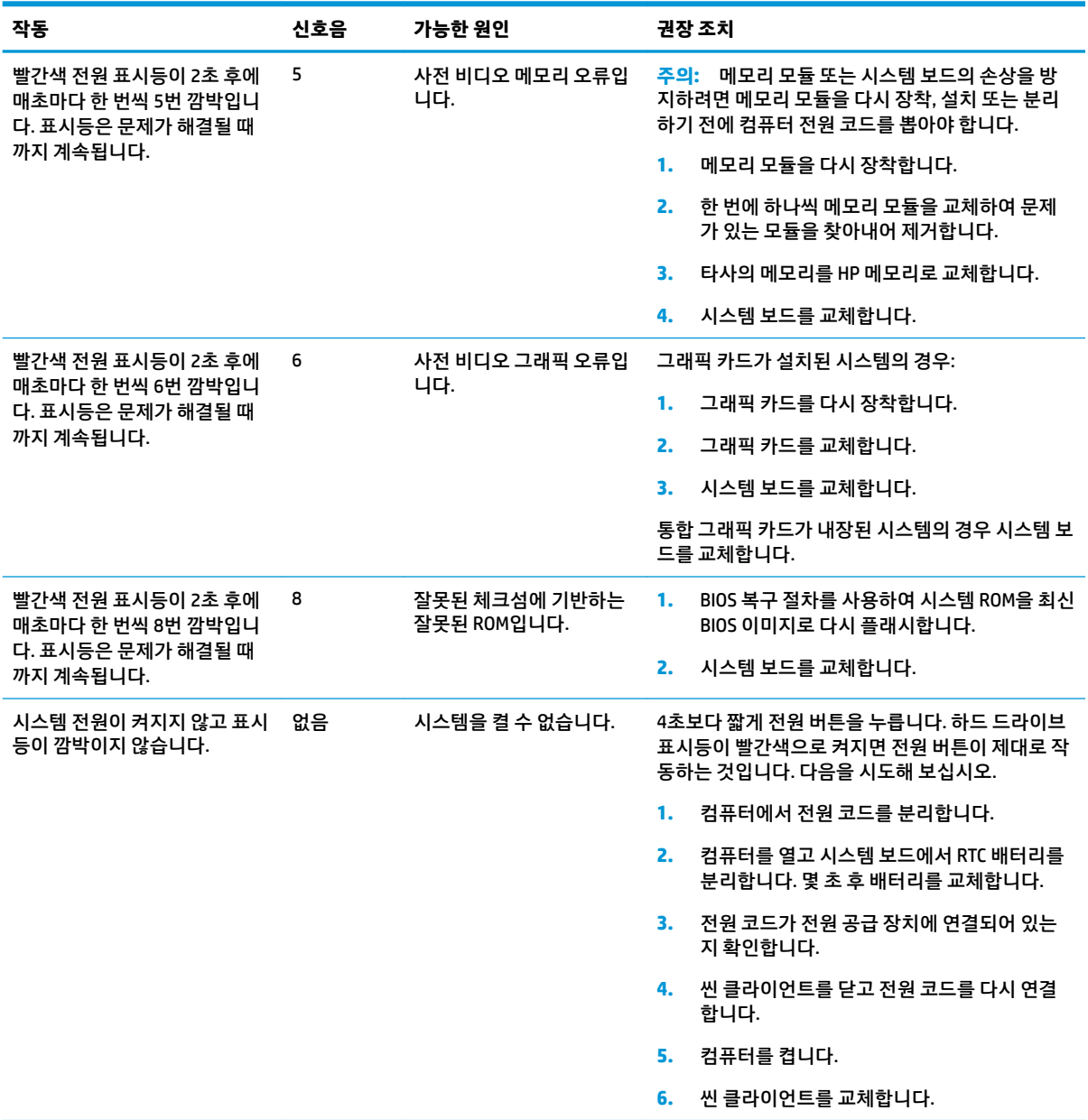

#### <span id="page-26-0"></span>**표 2-10 POST 진단 전면 패널 표시등 및 가청 코드 해석 (계속)**

# **문제 해결**

## **기본 문제 해결**

씬 클라이언트에 작동 문제가 있거나 씬 클라이언트가 켜지지 않는 경우 다음 항목을 검토하십시오.

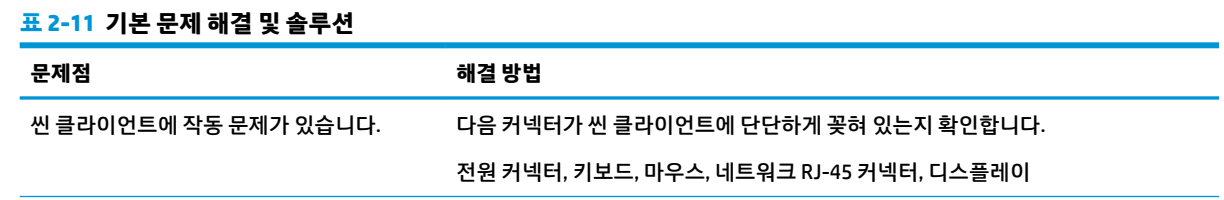

#### <span id="page-27-0"></span>**표 2-11 기본 문제 해결 및 솔루션 (계속)**

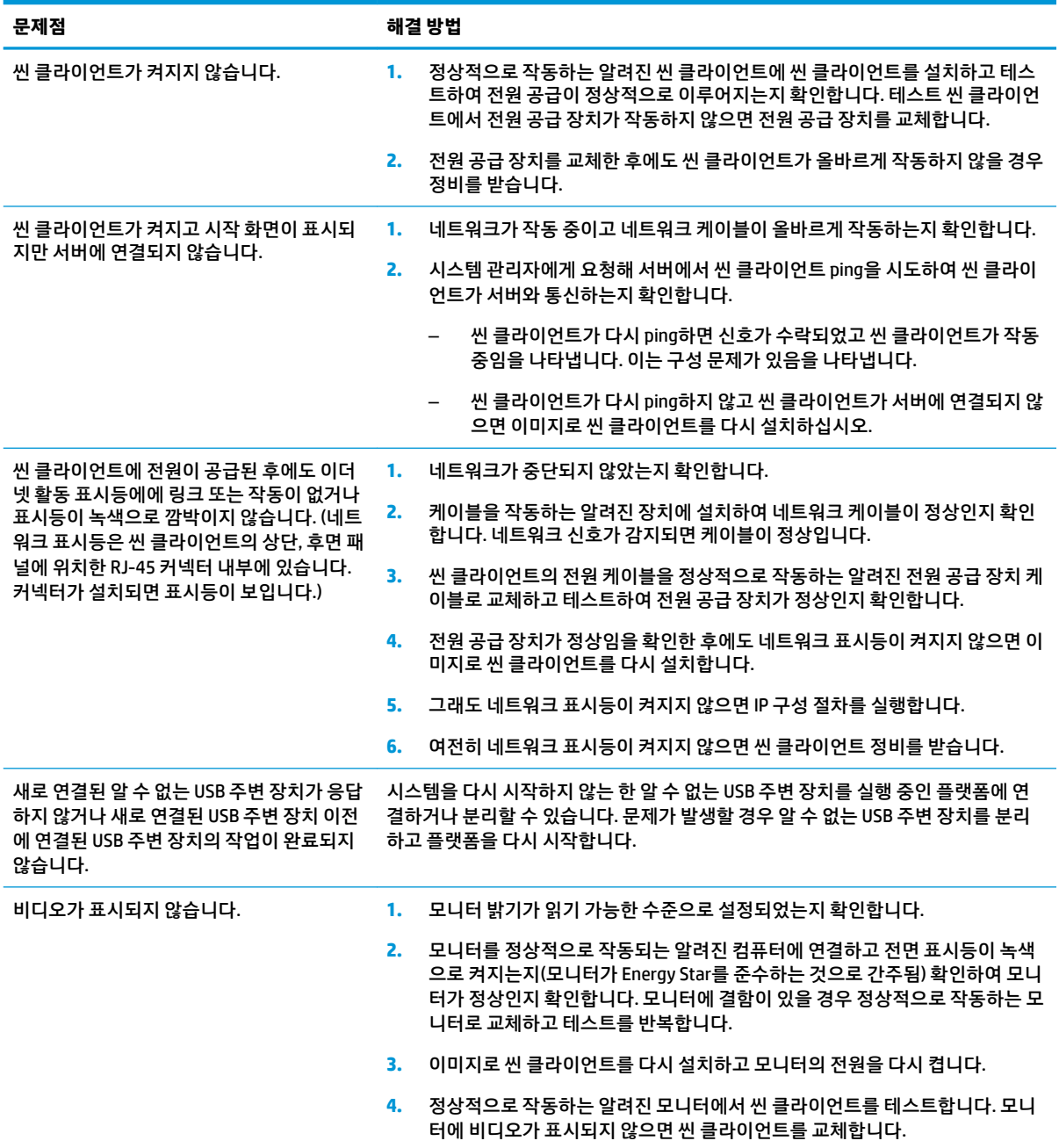

## **디스크 없는(플래시 없음) 모델 문제 해결**

이 섹션은 ATA 플래시 기능이 없는 모델에만 해당됩니다. 이 모델에는 ATA 플래시가 없으므로 부팅 우선순위 시퀀스는 다음과 같습니다.

- USB 장치
- PXE(UEFI만 해당)
- **1.** 씬 클라이언트가 시작되면 모니터에 다음 정보가 표시되어야 합니다.

<span id="page-28-0"></span>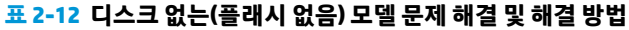

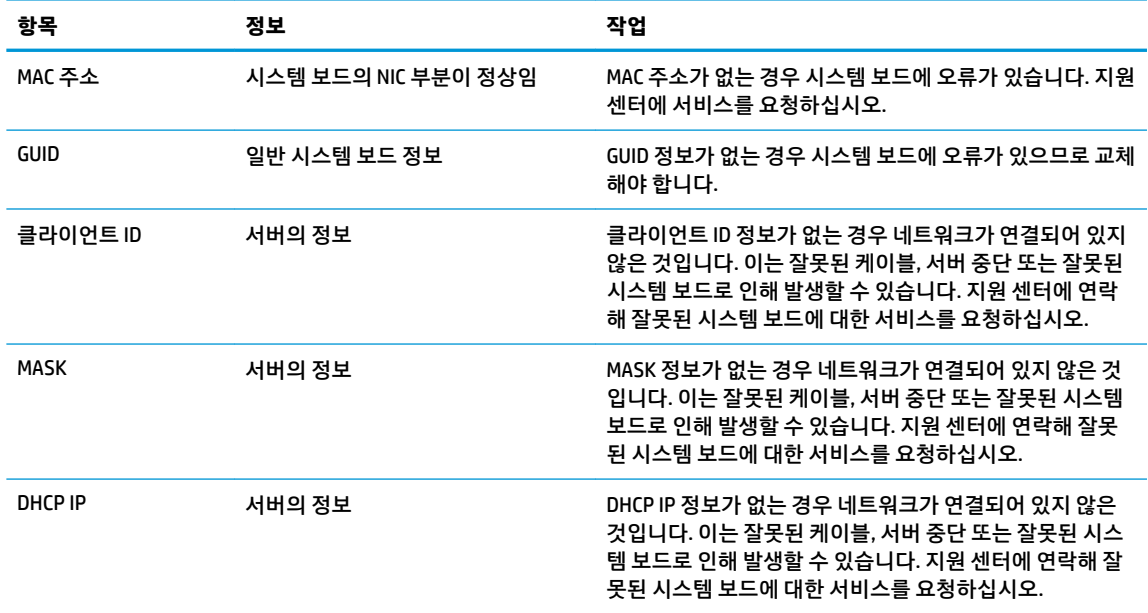

Microsoft RIS PXE 환경에서 실행하는 경우 2단계로 이동합니다.

Linux 환경에서 실행하는 경우 3단계로 이동합니다.

**2.** Microsoft RIS PXE 환경에서 실행하는 경우 화면에 DHCP IP 정보가 표시되는 즉시 F12 키를 눌러 네트워 크 서비스 부팅을 활성화합니다.

씬 클라이언트가 네트워크에서 시작되지 않으면 서버가 PXE에 맞게 구성되어 있지 않은 것입니다.

F12 큐가 누락된 경우 시스템이 존재하지 않는 ATA 플래시에서 시작을 시도합니다. 화면에 다음 메시지 가 표시됩니다. **오류: 비시스템 디스크 또는 디스크 오류입니다. 준비가 되면 아무 키나 교체하고 누릅니 다.**

아무 키나 누르면 씬 클라이언트가 다시 시작됩니다.

**3.** Linux 환경에서 실행하는 경우 클라이언트 IP가 없으면 화면에 다음과 같은 오류 메시지가 나타납니다. **오류: 비 시스템 디스크 또는 디스크 오류. 준비되면 교체하고 아무 키나 누르십시오.**

# **PXE 서버 구성**

**참고:** 모든 PXE 소프트웨어는 보증 또는 서비스 계약에 따라 공인 서비스 제공업체에서 지원됩니다. PXE 문 제 및 문의사항으로 지원 센터에 연락하는 고객은 해당 PXE 공급자에게 연결해 지원을 받도록 해야 합니다.

또한 다음을 참조하십시오.

– Windows Server 2008 R2의 경우: [http://technet.microsoft.com/en-us/library/7d837d88-6d8e-420c-b68f](http://technet.microsoft.com/en-us/library/7d837d88-6d8e-420c-b68f-a5b4baeb5248.aspx)[a5b4baeb5248.aspx](http://technet.microsoft.com/en-us/library/7d837d88-6d8e-420c-b68f-a5b4baeb5248.aspx)

– Windows Server 2012의 경우:<http://technet.microsoft.com/en-us/library/jj648426.aspx>

아래 나열된 서비스를 실행해야 하며 이러한 서비스는 서로 다른 서버에서 실행될 수 있습니다.

- **1.** DNS(도메인 이름 서비스)
- **2.** RIS(원격 설치 서비스)

# <span id="page-29-0"></span>**HP ThinUpdate를 사용하여 이미지 복원**

HP ThinUpdate를 이용하면 HP에서 이미지와 추가 기능을 다운로드하고, HP 씬 클라이언트 이미지를 캡처하 고, 이미지 배포를 위해 부팅 가능 USB 플래시 드라이브를 만들 수 있습니다.

HP ThinUpdate는 일부 HP 씬 클라이언트에 사전 설치되어 있으며,<http://www.hp.com/support>에서 하나의 추가 기능으로 다운로드할 수도 있습니다(씬 클라이언트 모델을 검색한 다음 해당 모델에 대한 지원 페이지 의 **드라이버 및 소프트웨어** 섹션 선택).

- 이미지 다운로드 기능을 이용하면 HP에서 로컬 저장소 또는 USB 플래시 드라이브에 이미지를 다운로 드할 수 있습니다. USB 플래시 드라이브 옵션을 사용하면 이미지를 다른 씬 클라이언트에 배포하는 데 사용할 수 있는 부팅 가능 USB 플래시 드라이브를 만들 수 있습니다.
- 이미지 캡처 기능을 사용하면 HP 씬 클라이언트에서 이미지를 캡처하여 USB 플래시 드라이브에 저장하 고 이를 사용해 다른 씬 클라이언트에 이미지를 배포할 수 있습니다.
- 추가 기능 다운로드 기능을 사용하면 HP에서 로컬 저장소 또는 USB 플래시 드라이브에 추가 기능을 다 운로드할 수 있습니다.
- USB 드라이브 관리 기능을 사용하면 다음을 수행할 수 있습니다.
	- 로컬 저장소에 있는 이미지 파일에서 부팅 가능 USB 플래시 드라이브 만들기
	- USB 플래시 드라이브에서 로컬 저장소로 .ibr 이미지 파일 복사
	- USB 플래시 드라이브 레이아웃 복원

HP ThinUpdate를 사용하여 만든 부팅 가능 USB 플래시 드라이브를 사용하여 HP 씬 클라이언트 이미지를 동 일한 운영 체제를 사용하는 동일 모델의 다른 HP 씬 클라이언트에 배포할 수 있습니다.

#### **시스템 요구 사항**

플래시에서 소프트웨어 이미지를 다시 플래시하거나 복원하기 위해 복구 장치를 만들려면 다음이 필요합니 다.

- 하나 이상의 HP 씬 클라이언트.
- 최소 USB 플래시 드라이브 크기:
	- ThinPro: 8GB
	- Windows 10 IoT(USB 포맷을 사용할 경우): 32GB

**참고:** 또는 Windows 컴퓨터의 도구를 사용할 수 있습니다.

**이 복원 방법은 일부 USB 플래시 드라이브에서는 작동하지 않습니다.** Windows에서 이동식 드라이브로 표시 되지 않는 USB 플래시 드라이브는 이 복원 방법을 지원하지 않습니다. 여러 파티션을 사용하는 USB 플래시 드라이브는 일반적으로 이 복원 방법을 지원하지 않습니다. 시중에서 구할 수 있는 USB 플래시 드라이브의 범위는 계속해서 변화하고 있습니다. 모든 USB 플래시 드라이브가 HP 씬 클라이언트 이미징 도구를 사용하 여 테스트되지는 않았습니다.

# **장치 관리**

씬 클라이언트에는 HP Device Manager에 대한 사용권이 포함되어 있으며 Device Manager 에이전트가 사전 설치되어 있습니다. HP Device Manager는 검색, 자산 관리, 배포 및 구성을 포함해 HP 씬 클라이언트의 전체

<span id="page-30-0"></span>수명 주기를 관리하는 데 사용되는 씬 클라이언트에 최적화된 관리 도구입니다. HP Device Manager에 대한 자세한 내용은 <http://www.hp.com/go/hpdm>을 참조하십시오.

Microsoft SCCM 또는 LANDesk와 같은 기타 관리 도구를 사용하여 씬 클라이언트를 관리하려는 경우 자세한 내용은 <http://www.hp.com/go/clientmanagement>를 참조하십시오.

# **전원 코드 세트 요구 사항**

컴퓨터의 광범위 입력 기능을 통해 100 ~ 120V ac, 또는 220 ~ 240V ac의 어느 라인 전압에서든 작동할 수 있 습니다.

컴퓨터에 포함된 3-도체 전원 코드 세트는 장비를 구입한 국가 또는 지역의 사용 요구 사항에 맞게 제조되었 습니다.

다른 국가 또는 지역에서 사용되는 전원 코드 세트는 컴퓨터를 사용하는 국가 또는 지역의 요구 사항을 충족 해야 합니다.

## **모든 국가에 대한 요구 사항**

다음과 같은 요구 사항은 모든 국가 및 지역에 해당됩니다.

- 전원 코드 세트의 길이는 **1.0m**(3.3 피트) 이상이어야 하며 **2.0m**(6.5 피트)를 넘어서는 안 됩니다.
- 모든 전원 코드 세트는 전원 코드 세트가 사용될 국가 또는 지역에서 평가를 담당하는 공인 인증 기관의 승인을 받아야 합니다.
- 국가/지역별 전력 계통 요건에 따라 전원 코드 세트의 최소 전류 용량은 10A이고 공칭 정격 전압은 125 또는 250V ac여야 합니다.
- 전원 연결 코드는 컴퓨터 뒷면의 입구에 맞도록 EN 60 320/IEC 320 Standard Sheet C13 연결 단자의 기 계적 구성을 충족해야 합니다.

## **특정 국가 및 지역에 대한 요구 사항**

#### **표 2-13 특정 국가 및 지역에 대한 전원 코드 요구 사항**

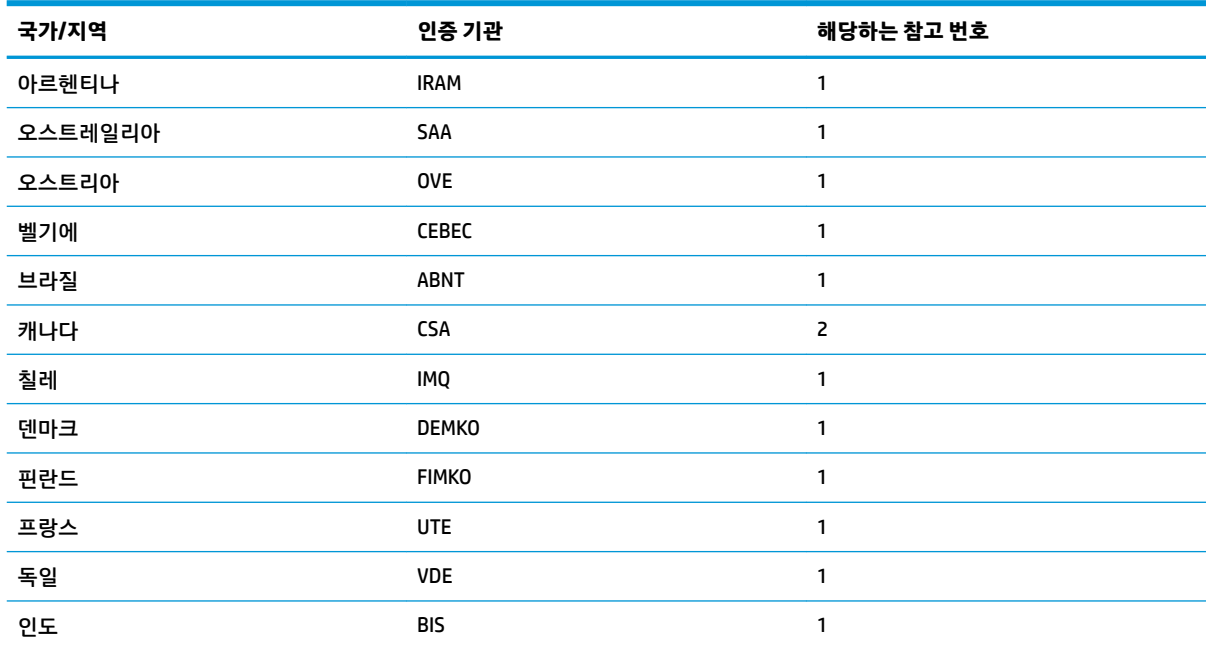

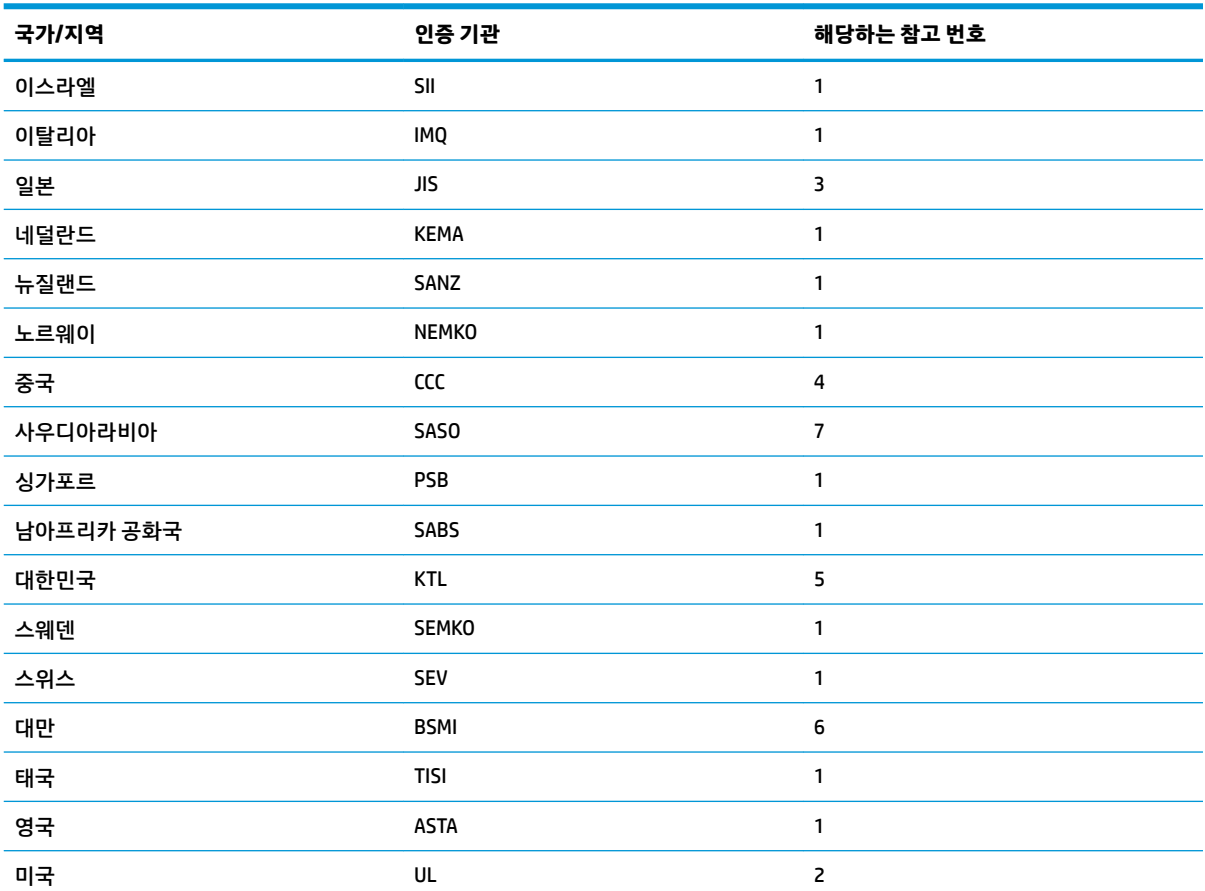

#### <span id="page-31-0"></span>**표 2-13 특정 국가 및 지역에 대한 전원 코드 요구 사항 (계속)**

**1.** 이동식 코드는 도체 크기가 0.75mm²인 HO5VV-F 유형의 3-도체 코드여야 합니다. 전원 코드 세트 피팅(전원 연결 코드 및 벽면 플러그)에 사용되는 국가 또는 지역에서 평가를 담당하는 기관의 인증 마크가 표시되어 있어야 합니다.

**2.** 이동식 코드는 SVT/SJT 유형 또는 이와 동급의 No. 18 AWG, 3-도체 코드여야 합니다. 벽면 플러그는 NEMA 5-15P(15A, 125V) 또 는 NEMA 6-15P(15A, 250V ac) 구성의 2극 접지 유형 플러그여야 합니다. CSA, C-UL 마크. 각 요소에 UL 파일 번호가 있어야 합니 다.

**3.** 전원 연결 코드, 이동식 코드 및 벽면 플러그에는 일본 전취법에 따라 "T" 마크 및 등록 번호가 표시되어 있어야 합니다. 이동식 코드는 도체 크기가 0.75mm² 또는 1.25mm²인 VCTF 유형의 3-도체 코드여야 합니다. 벽면 플러그는 일본 공업 규격 C8303(7A, 125V ac) 구성의 2극 접지 유형 플러그여야 합니다.

**4.** 이동식 코드는 도체 크기가 0.75mm²인 RVV 유형의 3-도체 코드여야 합니다. 전원 코드 세트 피팅(전원 연결 코드 및 벽면 플러 그)는 CCC 인증 마크가 표시되어 있어야 합니다.

**5.** 이동식 코드는 도체 크기가 0.75mm²인 H05VV-F 유형의 3-도체 코드여야 합니다. 각 요소에 KTL 로고 및 개별 승인 번호가 있어 야 합니다. 코르셋 승인 번호 및 로고는 플래그 레이블에 인쇄되어 있어야 합니다.

**6.** 이동식 코드는 도체 크기가 1.25mm²인 HVCTF 유형의 3-도체 코드여야 합니다. 전원 코드 세트 피팅(전원 연결 코드, 케이블 및 벽면 플러그)는 BSMI 인증 마크를 표시되어 있어야 합니다.

**7.** 127V ac의 경우, 이동식 코드는 SVT 또는 SJT 유형의 3-도체, 18 AWG여야 하며, UL 및 CSA 또는 C-UL 마크가 표시되어 있는 플러 그 NEMA 5-15P(15A, 125V ac)가 있어야 합니다. 240V ac의 경우, 이동식 코드는 도체 크기가 0.75mm² 또는 1.00mm²인 H05VV-F 유형의 3-도체 코드여야 하며, BSI 또는 ASTA 마크가 표시되어 있는 플러그 BS 1363/A가 있어야 합니다.

# **휘발성 명세서**

씬 클라이언트 제품에는 일반적으로 RAM, ROM 및 플래시 메모리 장치라는 3가지 유형의 메모리 장치가 있습 니다. RAM 메모리 장치에 저장된 데이터는 장치에서 전원이 분리되면 손실됩니다. RAM 장치는 기본, 보조,

또는 배터리 전원으로 전원을 공급받을 수 있습니다. 따라서 씬 클라이언트가 AC 콘센트에 연결되어 있지 않 은 경우에도 일부 RAM 장치는 배터리 전원에서 전원을 공급받을 수 있습니다. ROM 또는 플래시 메모리 장치 에 저장된 데이터는 장치에서 전원이 제거되어도 유지됩니다. 플래시 장치 제조업체는 일반적으로 기간(대 개 약 10년)을 지정합니다.

전원 상태 정의:

**주 전원:** 씬 클라이언트를 켰을 때 사용할 수 있는 전원입니다.

**보조 또는 대기 전원:** 씬 클라이언트가 전원에 연결되어 있는 상태에서 씬 클라이언트가 꺼졌을 때 사용할 수 있는 전원입니다.

**배터리 전원:** 씬 클라이언트에 설치되어 있는 코인 배터리에서 공급되는 전원입니다.

다음 표에는 사용 가능한 메모리 장치가 나열되어 있습니다. 씬 클라이언트는 온보드 eMMC 플래시 메모리를 사용합니다. 이러한 플래시 장치의 운영 체제 인터페이스는 전통적인 IDE/SATA 하드 드라이브와 유사합니다. 내장된 eMMC 장치에는 운영 체제의 이미지가 포함되어 있으며 관리자에 한해 쓸 수 있습니다. 플래시 장치를 포맷하고 저장된 데이터를 지우려면 특수 소프트웨어 도구가 필요합니다.

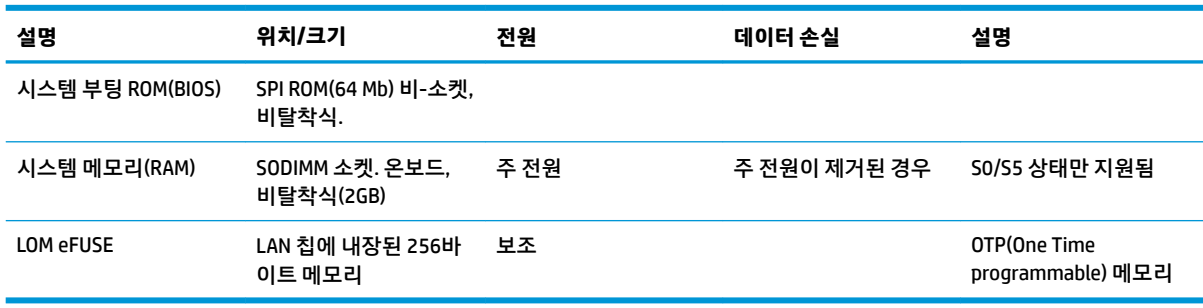

**표 2-14 사용 가능한 메모리 장치 및 유형**

다음 단계를 사용하여 BIOS를 출하 시 기본 설정으로 업데이트, 재설정하십시오.

- **1.** <http://www.hp.com/support>에서 씬 클라이언트에 대한 최신 BIOS를 다운로드하십시오.
- **2.** BIOS을 업데이트하려면 다운로드 시 제공되는 지침을 따르십시오.
- **3.** 씬 클라이언트를 재시작합니다. 씬 클라이언트의 전원이 켜지는 동안 F10 키를 눌러 BIOS 설정 유틸리 티로 들어갑니다.
- **4.** 소유자 태그 또는 자산 태그가 정의된 경우 **보안 > 시스템 ID**에서 수동으로 지웁니다.
- **5. 파일 > 변경 사항 저장 후 종료**를 선택합니다.
- **6.** 설정 또는 파워온 암호를 지우려면 컴퓨터를 끈 다음, 전원 코드와 액세스 패널을 제거합니다.
- **7.** CMOS/RTC 배터리를 제거합니다.
- **8.** 몇 초 후 배터리를 교체합니다.
- **9.** 액세스 패널과 전원 코드를 교체한 다음, 씬 클라이언트의 전원을 켭니다. 암호가 제거되며 기타 모든 사용자 구성 비휘발성 메모리 설정이 출하 시 기본 값으로 재설정됩니다.

본 문서에 포함된 내용은 사전 통지 없이 변경될 수 있습니다.

HP 제품 및 서비스의 유일한 보증은 해당 제품 및 서비스와 함께 제공되는 명시된 보증서에 진술되어 있습니 다. 본 문서의 어떠한 내용도 추가 보증을 구성하는 것으로 해석될 수 없습니다. HP는 본 문서에 포함된 기술 상 또는 편집상의 오류나 누락에 대해 책임지지 않습니다.

# <span id="page-33-0"></span>**사양**

씬 클라이언트의 최신 사양이나 추가 사양은 <http://www.hp.com/go/quickspecs/>로 이동하여 해당 모델을 검 색한 후 QuickSpecs를 확인하십시오.

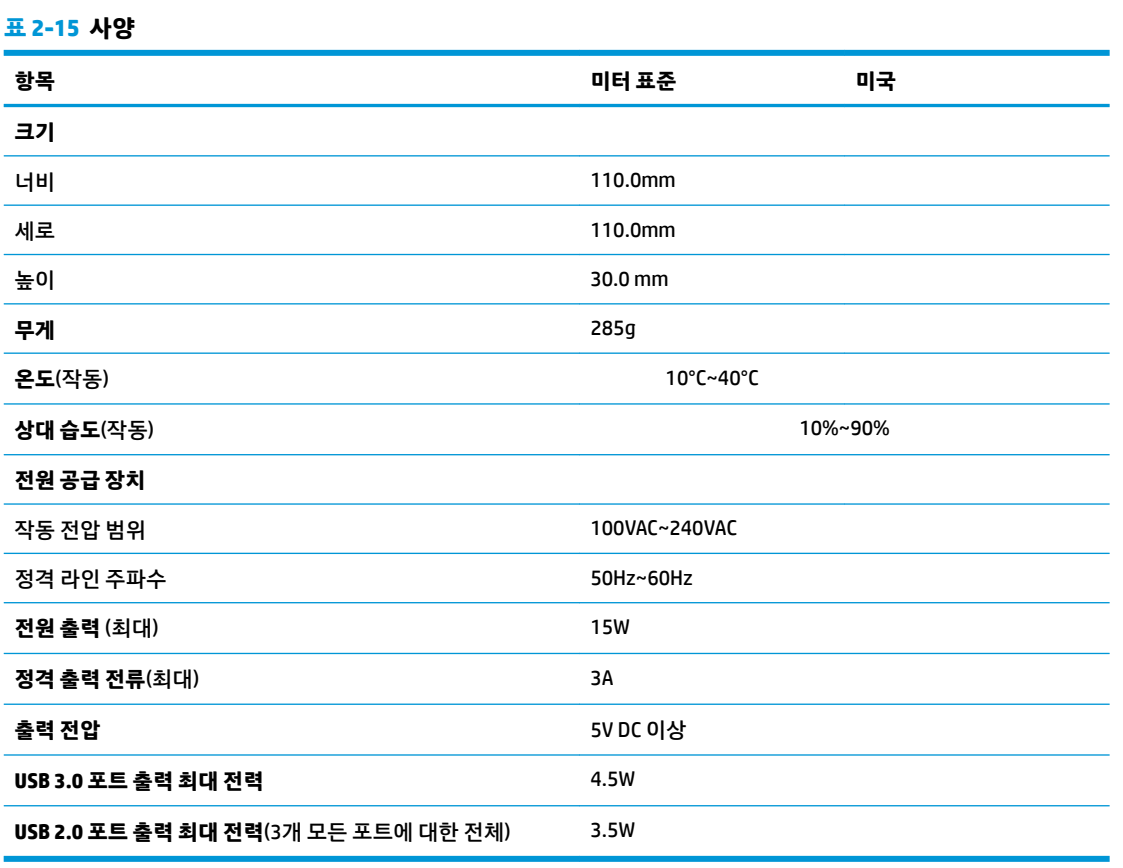

# <span id="page-34-0"></span>**3 HP PC Hardware Diagnostics 사용**

# **HP PC Hardware Diagnostics Windows 사용(일부 제품만 해당)**

HP PC Hardware Diagnostics Windows는 컴퓨터 하드웨어가 올바르게 작동하는지 확인하는 진단 테스트를 실행할 수 있는 Windows 기반 유틸리티입니다. 이 도구는 하드웨어 장애를 진단하기 위해 Windows 운영 체 제 내에서 실행됩니다.

HP PC Hardware Diagnostics Windows가 컴퓨터에 설치되지 않는 경우 먼저 다운로드하여 설치해야 합니다. HP PC Hardware Diagnostics Windows를 다운로드하려면 27페이지의 HP PC Hardware Diagnostics Windows 다운로드 섹션을 참조하십시오.

HP PC Hardware Diagnostics Windows를 설치한 후 다음 단계를 따라 HP 도움 및 지원 또는 HP Support Assistant에 액세스합니다.

- **1.** HP 도움 및 지원에서 HP PC Hardware Diagnostics Windows에 액세스하려면 다음을 수행합니다.
	- **a. 시작** 버튼을 선택하고 **HP 도움 및 지원**을 선택합니다.
	- **b. HP PC Hardware Diagnostics Windows**를 마우스 오른쪽 버튼으로 클릭하고 **자세히**를 선택한 다음 **관리자 권한으로 실행**을 선택합니다.

– 또는 –

HP Support Assistant에서 HP PC Hardware Diagnostics Windows에 액세스하려면 다음을 수행합니다.

**a.** 작업 표시줄 검색 상자에 support를 입력한 다음 **HP Support Assistant** 앱을 선택합니다.

– 또는 –

작업 표시줄에서 물음표 아이콘을 선택합니다.

- **b. 문제 해결 및 수정 사항**을 선택합니다.
- **c. 진단**을 선택한 다음 **HP PC Hardware Diagnostics Windows**를 선택합니다.
- **2.** 도구가 열리면 실행할 진단 테스트 유형을 선택한 다음 화면의 설명을 따릅니다.

**참고:** 언제든지 진단 테스트를 중지하려면 **취소**를 선택합니다.

HP PC Hardware Diagnostics Windows에서 하드웨어 교체가 필요한 오류가 감지되면 24자리의 오류 ID 코드 가 생성됩니다. 화면에 다음 옵션 중 하나가 표시됩니다.

- 오류 ID 링크가 표시됩니다. 링크를 선택하고 화면의 설명을 따릅니다.
- QR(빠른 응답) 코드가 표시됩니다. 모바일 장치로 코드를 스캔한 후 화면의 설명을 따릅니다.
- 지원 센터에 전화하는 방법에 관한 설명이 표시됩니다. 설명을 따릅니다.

### **HP PC Hardware Diagnostics Windows 다운로드**

- HP PC Hardware Diagnostics Windows 다운로드 지침은 영어로만 제공됩니다.
- .exe 파일만 제공되므로 Windows 컴퓨터를 사용하여 이 도구를 다운로드해야 합니다.

### <span id="page-35-0"></span>**최신 HP PC Hardware Diagnostics Windows 버전 다운로드**

HP PC Hardware Diagnostics Windows를 다운로드하려면 다음 단계를 따르십시오.

- **1.** <http://www.hp.com/go/techcenter/pcdiags>로 이동합니다. HP PC Diagnostics 홈페이지가 표시됩니다.
- **2. HP Diagnostics Windows 다운로드**를 선택한 다음 컴퓨터 또는 USB 플래시 드라이브의 위치를 선택합 니다.

이 도구는 선택한 위치에 다운로드됩니다.

### **제품 이름 또는 번호(일부 제품만 해당)별로 HP Hardware Diagnostics Windows 다운로드**

**참고:** 일부 제품의 경우 제품 이름 또는 번호를 사용하여 USB 플래시 드라이브에 소프트웨어를 다운로드해 야 할 수 있습니다.

제품 이름 또는 번호별로 HP PC Hardware Diagnostics Windows를 다운로드하려면 다음 단계를 따르십시오.

- **1.** <http://www.hp.com/support>로 이동합니다.
- **2. 소프트웨어 및 드라이버**를 선택하고 제품의 유형을 선택한 다음 표시되는 검색 상자에 제품 이름 또는 번호를 입력합니다.
- **3. 진단** 섹션에서 **다운로드**를 선택한 다음, 화면의 설명에 따라 컴퓨터 또는 USB 플래시 드라이브에 다운 로드할 특정 Windows 진단 버전을 선택합니다.

이 도구는 선택한 위치에 다운로드됩니다.

### **HP PC Hardware Diagnostics Windows 설치**

HP PC Hardware Diagnostics Windows를 설치하려면 다음 단계를 따르십시오.

**▲** 컴퓨터 또는 .exe 파일을 다운로드한 USB 플래시 드라이브의 폴더를 탐색하려면 .exe 파일을 두 번 클릭 한 다음 화면의 설명을 따릅니다.

# **HP PC Hardware Diagnostics UEFI 사용**

**참고:** Windows 10 S 컴퓨터의 경우 HP UEFI 지원 환경을 다운로드하고 만들 때 .exe 파일만 제공되므로 반 드시 Windows 컴퓨터 및 USB 플래시 드라이브를 사용해야 합니다. 자세한 내용은 29[페이지의](#page-36-0) HP PC [Hardware Diagnostics UEFI](#page-36-0)를 USB 플래시 드라이브에 다운로드 섹션을 참조하십시오.

HP PC Hardware Diagnostics UEFI(Unified Extensible Firmware Interface)를 통해 컴퓨터 하드웨어가 올바르게 작동하는지 확인하는 진단 테스트를 실행할 수 있습니다. 이 도구는 운영 체제 밖에서 실행되기 때문에 운영 체제 또는 기타 소프트웨어 구성 요소에서 유발된 문제로 인한 하드웨어 장애를 격리할 수 있습니다.

PC가 Windows로 부팅되지 않는 경우 하드웨어 문제를 진단하려면 HP PC Hardware Diagnostics UEFI를 사용 할 수 있습니다.

HP PC Hardware Diagnostics Windows에서 하드웨어 교체가 필요한 오류가 감지되면 24자리의 오류 ID 코드 가 생성됩니다. 문제 해결을 위한 지원을 받는 방법은 다음과 같습니다.

**▲ 지원 받기**를 선택한 다음 모바일 장치를 사용하여 다음 화면에 표시되는 QR 코드를 스캔합니다. HP 고 객 지원 - 서비스 센터 페이지가 표시되며 오류 ID 및 제품 번호가 자동으로 입력됩니다. 화면의 설명을 따릅니다.

– 또는 –

지원 센터에 문의하고 오류 ID 코드를 제공합니다.

- <span id="page-36-0"></span> $\widehat{\mathbb{F}}$  참고: 커버터블 컴퓨터에서 지단을 시작하려면 컴퓨터가 노트북 모드에 있어야 하며 연결된 키보드를 사용 해야 합니다.
- **참고:** 진단 테스트를 중지하려면 esc를 누르십시오.

### **HP PC Hardware Diagnostics UEFI 시작**

HP PC Hardware Diagnostics UEFI를 시작하려면 다음 단계를 따르십시오.

- **1.** 컴퓨터를 켜거나 다시 시작한 다음 바로 esc 키를 누릅니다.
- **2.** f2를 누릅니다.

BIOS는 다음 순서에 따라 세 곳의 위치에서 진단 도구를 검색합니다.

- **a.** 연결된 USB 플래시 드라이브
- **참고:** HP PC Hardware Diagnostics UEFI 도구를 USB 플래시 드라이브에 다운로드하려면 29페이지의 최신 HP PC Hardware Diagnostics UEFI 버전 다운로드 섹션을 참조하십시오.
- **b.** 하드 드라이브
- **c.** BIOS
- **3.** 진단 도구가 열리면 언어, 실행할 진단 테스트 유형을 차례로 선택한 다음 화면의 설명을 따릅니다.

### **HP PC Hardware Diagnostics UEFI를 USB 플래시 드라이브에 다운로드**

HP PC Hardware Diagnostics UEFI를 USB 플래시 드라이브에 다운로드하면 다음과 같은 상황에서 유용할 수 있습니다.

- HP PC Hardware Diagnostics UEFI는 사전 설치 이미지에 포함되지 않습니다.
- HP PC Hardware Diagnostics UEFI는 HP 도구 파티션에 포함되지 않습니다.
- 하드 드라이브가 손상되었습니다.

**참고:** HP PC Hardware Diagnostics UEFI 다운로드 지침은 영어로만 제공됩니다. 또한 HP UEFI 지원 환경을 다운로드하고 만들 때 .exe 파일만 제공되므로 반드시 Windows 컴퓨터를 사용해야 합니다.

#### **최신 HP PC Hardware Diagnostics UEFI 버전 다운로드**

최신 HP PC Hardware Diagnostics UEFI 버전을 USB 플래시 드라이브에 다운로드하려면 다음을 수행합니다.

- **1.** <http://www.hp.com/go/techcenter/pcdiags>로 이동합니다. HP PC Diagnostics 홈페이지가 표시됩니다.
- **2. HP Diagnostics UEFI 다운로드**를 선택한 다음, **실행**을 선택합니다.

### **제품 이름 또는 번호(일부 제품만 해당)별로 HP PC Hardware Diagnostics UEFI 다운로드**

**참고:** 일부 제품의 경우 제품 이름 또는 번호를 사용하여 USB 플래시 드라이브에 소프트웨어를 다운로드해 야 할 수 있습니다.

제품 이름 또는 번호(일부 제품만 해당)별로 HP PC Hardware Diagnostics UEFI를 USB 플래시 드라이브에 다운 로드하려면 다음을 수행합니다.

- <span id="page-37-0"></span>**1.** <http://www.hp.com/support>로 이동합니다.
- **2.** 제품 이름 또는 번호를 입력한 다음 운영 체제를 선택합니다.
- **3. 진단** 섹션에서 화면의 설명에 따라 컴퓨터의 특정 UEFI Diagnostics 버전을 선택하여 다운로드합니다.

# **원격 HP PC Hardware Diagnostics UEFI 설정 사용(일부 제품만 해 당)**

Remote HP PC Hardware Diagnostics UEFI는 HP PC Hardware Diagnostics UEFI를 컴퓨터에 다운로드하는 펌웨 어(BIOS) 기능입니다. 컴퓨터에서 진단을 실행할 수 있으며 미리 구성된 서버에 결과를 업로드할 수 있습니 다. Remote HP PC Hardware Diagnostics UEFI에 대한 자세한 내용을 알아보려면 [http://www.hp.com/go/](http://www.hp.com/go/techcenter/pcdiags) [techcenter/pcdiags](http://www.hp.com/go/techcenter/pcdiags)(으)로 이동한 다음 **추가 정보**를 선택합니다.

### **원격 HP PC Hardware Diagnostics UEFI 다운로드**

**참고:** HP 원격 PC 하드웨어 진단 UEFI는 또한 서버에 다운로드할 수 있는 Softpaq로 사용할 수 있습니다.

### **최신 원격 HP PC Hardware Diagnostics UEFI 버전 다운로드**

최신 원격 HP PC Hardware Diagnostics UEFI 버전을 다운로드하려면 다음 단계를 따르십시오.

- **1.** <http://www.hp.com/go/techcenter/pcdiags>로 이동합니다. HP PC Diagnostics 홈페이지가 표시됩니다.
- **2. Remote Diagnostics 다운로드**를 선택한 다음, **실행**을 선택합니다.

### **제품 이름 또는 번호별로 원격 HP PC Hardware Diagnostics UEFI 다운로드**

**참고:** 일부 제품의 경우 제품 이름 또는 번호를 사용하여 소프트웨어를 다운로드해야 할 수 있습니다.

제품 이름 또는 번호별로 원격 HP PC Hardware Diagnostics UEFI를 다운로드하려면 다음 단계를 따르십시오.

- **1.** <http://www.hp.com/support>로 이동합니다.
- **2. 소프트웨어 및 드라이버 가져오기**를 선택하고 제품의 유형을 선택한 다음 표시되는 검색 상자에 제품 이름 또는 번호를 입력하고 사용 중인 컴퓨터와 운영 체제를 차례로 선택합니다.
- **3. 진단** 섹션에서 화면의 설명에 따라 제품의 **원격 UEFI** 버전을 선택하여 다운로드합니다.

### **원격 HP PC Hardware Diagnostics UEFI 설정 사용자 정의**

Remote HP PC Hardware Diagnostics 설정에서 Computer Setup(컴퓨터 설정)(BIOS)을 사용하여 다음과 같은 사용자 정의를 수행할 수 있습니다.

- 무인 진단 실행 일정을 설정합니다. **Remote HP PC Hardware Diagnostics 실행**을 선택하여 대화형 모드 에서 즉시 진단을 시작할 수 있습니다.
- 진단 도구를 다운로드할 위치를 설정합니다. 이 기능은 HP 웹 사이트 또는 사용을 위해 미리 구성된 서 버의 도구에 액세스를 제공합니다. 컴퓨터에 원격 진단을 실행하기 위한 기존의 로컬 저장소(예: 디스크 드라이브 또는 USB 플래시 드라이브)가 필요하지 않습니다.
- 테스트 결과를 저장하기 위한 위치를 설정합니다. 업로드를 위한 사용자 이름 및 암호 설정도 할 수 있습 니다.
- 이전에 실행한 진단에 대한 상태 정보를 표시합니다.

원격 HP PC Hardware Diagnostics UEFI를 사용자 정의하려면 다음 단계를 따르십시오.

- **1.** 컴퓨터를 켜거나 다시 시작하고 HP 로고가 나타나면 f10 키를 눌러 Computer Setup(컴퓨터 설정)으로 이동합니다.
- **2. 고급**을 선택한 다음 **설정**을 선택합니다.
- **3.** 사용자 정의를 선택합니다.
- **4. Main**(주 메뉴)을 선택한 다음 **변경 내용 저장 및 종료**를 선택하여 설정을 저장합니다.

컴퓨터를 다시 시작하면 변경 사항이 적용됩니다.

# <span id="page-39-0"></span>**A 운반 정보**

# **운반 준비**

씬 클라이언트를 운반할 경우 다음 지침을 따르십시오.

- **1.** 씬 클라이언트와 외부 장치의 전원을 끕니다.
- **2.** AC 콘센트와 씬 클라이언트에서 차례로 AC 전원 코드를 분리합니다.
- **3.** 시스템 부품 및 외부 장치를 전원에서 분리한 후 씬 클라이언트에서 분리합니다.
- **4.** 원래의 포장 상자나 완충재가 충분히 들어 있는 상자에 시스템 부품과 외부 장치를 넣어 보호합니다.
- **참고:** 비동작 환경 범위에 관한 자세한 내용은 <http://www.hp.com/go/quickspecs>을 참조하십시오.

# **중요 서비스 수리 정보**

수리 또는 교환을 위해 씬 클라이언트를 HP로 반송하려는 경우, 반송하기 전에 반드시 모든 외부 선택 사양을 제거하고 보호하십시오.

고객에게 동일한 장치를 우편으로 돌려 드리는 메일인(mail-in) 수리를 제공하는 국가들의 경우, HP에서는 발 송되었던 것과 동일한 내부 메모리 및 플래시 모듈이 들어 있는 수리 완료 장치를 돌려 드리기 위해 최선을 다 하고 있습니다.

고객에게 동일한 장치를 반송하는 고객 우편 수리 서비스를 지원하지 않는 국가의 경우에는 외부 선택 사양 뿐 아니라 모든 내부 선택 사양도 제거하고 보호해야 합니다. 수리를 위해 HP로 반송하기 전에 씬 클라이언트 를 **초기 구성**으로 복원해야 합니다.

# <span id="page-40-0"></span>**B 접근성**

# **접근성**

HP에서는 다양성, 포용성 및 업무/생활을 조직 구조에 적용하기 위해 노력하고 있으며 이러한 노력은 HP에 서 수행하는 모든 작업에 반영됩니다. 다음은 HP에서 작업을 차별화하는 방법의 몇 가지 예로, 이는 전 세계 적으로 사용자를 기술력에 연결하는 데 주력하는 통합 환경을 생성하기 위함입니다.

## **필요한 기술 도구 찾기**

기술은 인간의 잠재력을 발현시킬 수 있습니다. 지원 기술은 장벽을 제거하고 가정, 직장 및 지역 사회에서 독 립성을 기르는 데 도움을 줍니다. 지원 기술은 전자 및 정보 기술의 기능성 성능을 증가시키고, 유지하며 개선 하는 데 도움이 됩니다. 자세한 내용은 34[페이지의](#page-41-0) 최적의 지원 기술 검색 섹션을 참조하십시오.

### **HP의 약속**

HP는 장애가 있는 사용자가 접근할 수 있는 제품과 서비스를 제공하기 위해 최선을 다하고 있습니다. 이 약속 은 HP의 다양성 목적을 지원하며 모두가 기술의 이점을 활용할 수 있도록 보장합니다.

HP의 접근성 목표는 독립형이든 알맞은 보조 장치를 갖춘 형태든 장애가 있는 사람을 비롯하여 누구나 효과 적으로 사용할 수 있는 제품과 서비스를 설계하고, 생산하고, 판매하는 것입니다.

HP의 목표를 달성하기 위해 이 접근성 정책에서는 기업으로서의 행동을 안내하는 7가지 주요 목적을 수립합 니다. 모든 HP 관리자와 직원이 해당 역할 및 책임에 따라 이러한 목적과 이에 대한 구현을 지원할 것으로 예 상합니다.

- 회사 내에서 접근성 문제에 대한 인식 수준을 높이고, 접근 가능한 제품과 서비스를 설계, 생산, 판매 및 배송하는 데 필요한 교육을 직원들에게 제공합니다.
- 제품 및 서비스에 대한 접근성 지침을 개발하고, 경쟁적, 기술적 그리고 경제적으로 실현 가능한 경우라 면 제품 개발 그룹이 이러한 지침을 구현하는 데 있어 책임을 지도록 합니다.
- 장애가 있는 사람들을 접근성 지침의 개발과 제품 및 서비스의 설계 및 테스트에 참여시킵니다.
- 접근성 기능을 문서화하고 HP 제품 및 서비스에 대한 정보를 접근 가능한 양식으로 공개적으로 사용할 수 있도록 합니다.
- 선도적인 지원 기술 및 솔루션 제공업체와의 관계를 설정합니다.
- HP 제품 및 서비스와 관련된 지원 기술을 개선할 내외부 연구와 개발을 지원합니다.
- 접근성에 대한 산업 표준 및 지침을 지원하고 이에 기여합니다.

#### **IAAP(International Association of Accessibility Professionals)**

IAAP는 네트워킹, 교육 및 인증을 통해 접근성 전문가를 발전시키는 데 주력하는 비영리 협회입니다. 접근성 전문가가 자신의 경력을 개발하고 발전시키는 데 도움을 주고 조직이 접근성을 해당 제품 및 인프라에 더 효 과적으로 통합할 수 있도록 하는 것이 목적입니다.

HP는 창립 멤버이며 접근성 분야를 발전시키기 위해 다른 조직과 함께 참여했습니다. 이 약속은 장애가 있는 사람이 효과적으로 사용할 수 있는 제품과 서비스를 설계, 생산 및 판매한다는 HP의 접근성 목표를 지원합니 다.

<span id="page-41-0"></span>IAAP는 개인, 학생 및 조직을 전 세계적으로 연결해 서로에게서 배울 수 있도록 하여 HP의 전문가를 강력하게 만듭니다. 더 많은 정보를 얻으려면 <http://www.accessibilityassociation.org>로 이동하여 온라인 커뮤니티에 가입하고, 뉴스레터를 신청하고, 멤버십 옵션에 대해 알아보십시오.

### **최적의 지원 기술 검색**

장애가 있거나 연령에 따른 불편함이 있는 사람을 포함하여 누구나 기술을 사용하여 의사소통하고, 자신을 표현하고, 세상과 연결할 수 있어야 합니다. HP에서는 HP 내부와 HP 고객 및 파트너와의 접근성 인식을 개선 하기 위해 노력하고 있습니다. 읽기 쉬운 큰 글꼴, 손으로 입력할 필요가 없도록 하는 음성 인식 또는 특정 상 황에 도움을 주는 기타 지원 기술 등 다양한 지원 기술을 통해 HP 제품을 더욱 쉽게 사용할 수 있습니다. 어떤 선택을 하시겠습니까?

### **사용자 요구 사항 평가**

기술은 잠재력을 발현시킬 수 있습니다. 지원 기술은 장벽을 제거하고 가정, 직장 및 지역 사회에서 독립성을 기르는 데 도움을 줍니다. AT(지원 기술)는 전자 및 정보 기술의 기능성 성능을 증가시키고, 유지하며 개선하 는 데 도움이 됩니다.

여러 AT 제품 중에서 선택할 수 있습니다. AT 평가를 통해 여러 제품을 평가하며 질문에 답하고 사용자의 상황 에 맞는 최적의 솔루션을 쉽게 선택할 수 있어야 합니다. AT 평가를 수행할 자격이 있는 전문가는 물리치료, 작업치료, 언어병리학 및 기타 전문 분야에서 라이센스를 취득했거나 인증을 받은 사람을 포함하여 여러 분 야에서 선정됩니다. 인증되지 않았거나 라이센스가 없는 사람도 평가 정보를 제공할 수 있습니다. 개인의 경 험, 전문 지식 및 수수료에 대해 문의하여 요구 사항에 적합한지 확인할 수 있습니다.

### **HP 제품에 대한 접근성 제공**

다음 링크는 다양한 HP 제품에 포함된 접근성 기능 및 지원 기술(해당하는 경우)에 대한 정보를 제공합니다. 다음 리소스는 사용자의 상황에 가장 적합한 특정 지원 기술 기능 및 제품을 선택하는 데 도움이 됩니다.

- HP Elite x3 접근성 옵션[\(Windows 10 Mobile\)](http://support.hp.com/us-en/document/c05227029)
- [HP PC Windows 7](http://support.hp.com/us-en/document/c03543992) 접근성 옵션
- [HP PC Windows 8](http://support.hp.com/us-en/document/c03672465) 접근성 옵션
- [HP PC Windows 10](http://support.hp.com/us-en/document/c04763942) 접근성 옵션
- HP Slate 7 태블릿 HP 태블릿에서 접근성 기능 사용[\(Android 4.1/Jelly Bean\)](http://support.hp.com/us-en/document/c03678316)
- HP SlateBook PC 접근성 기능 사용[\(Android 4.3, 4.2/Jelly Bean\)](http://support.hp.com/us-en/document/c03790408)
- [HP Chromebook PC HP Chromebook](http://support.hp.com/us-en/document/c03664517) 또는 Chromebox(Chrome OS)에서 접근성 기능 사용
- HP 쇼핑 [HP](http://store.hp.com/us/en/ContentView?eSpotName=Accessories&storeId=10151&langId=-1&catalogId=10051) 제품 주변 장치

#### HP 제품의 접근성 기능에 대한 추가 지원이 필요한 경우 38[페이지의](#page-45-0) 지원 문의을(를) 참조하십시오.

추가 지원을 제공할 수 있는 외부 파트너 및 공급업체에 대한 추가 링크:

- Microsoft 접근성 정보(Windows 7, Windows 8, Windows 10, Microsoft Office)
- Google 제품 접근성 정보[\(Android, Chrome, Google](http://www.google.com/accessibility/products) 앱)
- 장애 [유형별로](http://www8.hp.com/us/en/hp-information/accessibility-aging/at-product-impairment.html) 정렬된 지원 기술
- 제품 [유형별로](http://www8.hp.com/us/en/hp-information/accessibility-aging/at-product-type.html) 정렬된 지원 기술
- 제품 [설명이](http://www8.hp.com/us/en/hp-information/accessibility-aging/at-product-descriptions.html) 포함된 지워 기술 벤더
- [ATIA\(Assistive Technology Industry Association\)](http://www.atia.org/)

# <span id="page-42-0"></span>**표준 및 법규**

### **표준**

FAR(Federal Acquisition Regulation) 표준의 Section 508은 신체적, 감각적 또는 인지적 장애가 있는 사용자의 정보통신기술(ICT)에 대한 접근성을 다루기 위해 미국 접근성 위원회(United Access Board)에서 창안하였습 니다. 이 표준에는 다양한 유형의 기술에 특정한 기술 표준과 적용되는 제품의 기능성 성능에 중점을 둔 성능 기반 요구 사항이 포함되어 있습니다. 특정 기준은 소프트웨어 응용프로그램 및 운영 체제, 웹 기반 정보 및 응용프로그램, 컴퓨터, 통신 제품, 비디오 및 멀티미디어와 자체 포함 폐쇄형 제품을 포괄합니다.

### **명령서 376** – **EN 301 549**

EN 301 549 표준은 유럽 연합에 의해 명령서 376 내에 ICT 제품의 공공 조달에 대한 온라인 도구 키트의 기초 로 생성되었습니다. 이 표준은 각 접근성 요구 사항에 대한 테스트 절차 및 평가 방법에 대한 설명과 함께 ICT 제품 및 서비스에 적용할 수 있는 기능 접근성 요구 사항을 지정합니다.

### **웹 콘텐츠 접근성 지침(WCAG)**

W3C WAI(Web Accessibility Initiative)의 웹 콘텐츠 접근성 지침(WCAG)은 웹 디자이너와 개발자가 장애 또는 연령 관련 제한이 있는 사람의 요구 사항을 보다 잘 충족시키는 사이트를 생성할 수 있도록 도움을 줍니다. WCAG는 웹 콘텐츠(텍스트, 이미지, 오디오 및 비디오) 및 웹 응용프로그램 전 범위에서 접근성을 향상합니다. WCAG는 정밀하게 테스트될 수 있으며 이해하기 쉽고 사용이 편리하며 웹 개발자에게 혁신을 위한 유연성을 제공합니다. 또한 WCAG 2.0은 [ISO/IEC 40500:2012](http://www.iso.org/iso/iso_catalogue/catalogue_tc/catalogue_detail.htm?csnumber=58625/)로 승인되었습니다.

특히 WCAG는 시각적, 청각적, 신체적, 인지적 및 신경학적 장애가 있는 사람이나 접근성 요구 사항이 있는 이 전 웹 사용자가 경험하는 웹 접근에 대한 장벽을 해결합니다. WCAG 2.0은 접근 가능한 콘텐츠의 특성을 제공 합니다.

- **인식의 용이성**(예: 이미지의 대체 텍스트, 오디오의 자막, 프레젠테이션 적응성 및 색상 대비 등을 처리)
- **운용의 용이성**(예: 키보드 접근, 색상 대비, 입력 타이밍, 이상 정지 예방 및 검색성 등을 처리)
- **이해의 용이성**(예: 가독성, 예측 가능성 및 입력 도움 등을 처리)
- **견고성**(예: 지원 기술과의 호환성 처리)

### **법규 및 규정**

IT 및 정보에 관한 접근성은 관련 법 제정의 필요성이 높아지는 분야가 되고 있습니다. 이 섹션에서는 주요 법 규, 규정 및 표준에 대한 정보의 링크를 제공합니다.

- [미국](http://www8.hp.com/us/en/hp-information/accessibility-aging/legislation-regulation.html#united-states)
- [캐나다](http://www8.hp.com/us/en/hp-information/accessibility-aging/legislation-regulation.html#canada)
- [유럽](http://www8.hp.com/us/en/hp-information/accessibility-aging/legislation-regulation.html#europe)
- [영국](http://www8.hp.com/us/en/hp-information/accessibility-aging/legislation-regulation.html#united-kingdom)
- [호주](http://www8.hp.com/us/en/hp-information/accessibility-aging/legislation-regulation.html#australia)
- [전세계](http://www8.hp.com/us/en/hp-information/accessibility-aging/legislation-regulation.html#worldwide)

### <span id="page-43-0"></span>**미국**

재활법(Rehabilitation Act)의 Section 508에는 기관이 ICT 조달에 적용되는 표준을 확인하고 접근 가능한 제품 및 서비스의 가용성을 판별하기 위해 시장 조사를 수행하며 시장 조사의 결과를 문서화해야 한다고 명시되어 있습니다. 다음 리소스는 Section 508 요구 사항을 충족하는 데 도움이 됩니다.

- [www.section508.gov](https://www.section508.gov/)
- **[Buy Accessible](https://buyaccessible.gov)**

현재 미국 접근성 위원회(U.S. Access Board)에서 Section 508 표준을 업데이트하고 있습니다. 이 업데이트에 서는 새로운 기술을 다루고 있으며 표준이 수정되어야 하는 다른 분야도 포함합니다. 자세한 내용을 보려면 [Section 508 Refresh](http://www.access-board.gov/guidelines-and-standards/communications-and-it/about-the-ict-refresh)로 이동하십시오.

통신법(Telecommunications Act)의 Section 255에서는 장애가 있는 사람이 통신 제품 및 서비스에 접근할 수 있도록 요구합니다. FCC 규칙은 가정이나 사무실에서 사용되는 모든 하드웨어 및 소프트웨어 전화 네트워크 장비와 통신 장비를 포괄합니다. 이러한 장비에는 전화기, 무선 핸드셋, 팩스, 자동 응답기 및 호출기 등이 있 습니다. 또한 FCC 규칙에는 일반 전화 통화, 통화 대기, 단축 다이얼링, 착신 전환, 컴퓨터 제공 디렉터리 지원, 통화 모니터링, 발신인 확인, 통화 추적 및 반복 다이얼링뿐만 아니라 음성 메일 및 발신인에게 선택 메뉴를 제공하는 대화형 음성 응답 시스템을 포함한 기본 및 특수 통신 서비스가 포함됩니다. 자세한 내용을 보려면 [FCC\(Federal Communication Commission\) Section 255](http://www.fcc.gov/guides/telecommunications-access-people-disabilities) 정보로 이동하십시오.

### **21세기 통신 및 비디오 접근성법(CVAA)**

CVAA는 새로운 디지털, 광대역 및 모바일 혁신 기술을 포함하도록 1980년대와 1990년대에 제정된 접근성법 을 업데이트하여 장애가 있는 사람의 최신 통신에 대한 접근성을 향상하기 위해 연방 통신법을 업데이트합니 다. 규정은 FCC에서 시행되며 47 CFR 파트 14 및 파트 79로 문서화되어 있습니다.

CVAA에 대한 FCC [설명서](https://www.fcc.gov/consumers/guides/21st-century-communications-and-video-accessibility-act-cvaa)

#### 기타 미국 법규 및 이니셔티브

미국장애인법[\(ADA, Americans with Disabilities Act\),](http://www.ada.gov/cguide.htm) 통신법(Telecommunications Act), 재활법 [\(Rehabilitation Act\)](http://www.ada.gov/cguide.htm) 및 기타 법규

### **캐나다**

온타리오 장애인 접근성에 관한 법률(AODA, Accessibility for Ontarians with Disabilities Act)이 수립되어 접근 성 표준을 개발 및 구현해 장애가 있는 온타리오 주민들이 상품, 서비스 및 시설에 쉽게 접근하고 접근성 표준 개발에 참여할 수 있도록 하였습니다. AODA의 첫 번째 표준은 고객 서비스 표준입니다. 그러나 교통, 고용 및 정보통신에 대한 표준도 개발 중입니다. AODA는 온타리오 주 정부, 입법 회의, 지정된 모든 공공 부문 조직, 그리고 공공기관이나 타사에 상품, 서비스 또는 설비를 제공하며 온타리오에 한 명 이상의 직원이 있는 다른 모든 조직이나 개인에 적용됩니다. 또한 접근성 조치는 2025년 1월 1일 당일이나 그 이전에 구현되어야 합니 다. 자세한 내용을 보려면 온타리오 장애인 접근성에 관한 법률[\(AODA, Accessibility for Ontarians with](http://www8.hp.com/ca/en/hp-information/accessibility-aging/canadaaoda.html) [Disabilities Act\)](http://www8.hp.com/ca/en/hp-information/accessibility-aging/canadaaoda.html)로 이동하십시오.

### **유럽**

EU 명령서 376 ETSI 기술 보고서 ETSI DTR 102 612: "HF(Human Factors): ICT 분야 제품 및 서비스의 공공 조달 에 대한 유럽 접근성 요구 사항(유럽 위원회 명령서 M 376, 1단계)"이 발표되었습니다.

배경: 세 개의 유럽표준화기구에서는 유럽 위원회 "ICT 분야 제품 및 서비스의 공공 조달에 대한 접근성 요구 사항을 지원하는 CEN, CENELEC 및 ETSI에 대한 명령서 376"에 명시된 작업을 수행하기 위해 두 개의 병렬 프 로젝트 팀을 설립했습니다.

<span id="page-44-0"></span>ETSI TC HF(Human Factors) STF(Specialist Task Force) 333에서 ETSI DTR 102 612를 개발했습니다. STF333에 서 수행하는 작업(예: 위임 사항, 자세한 업무 작업의 사양, 작업 시간 계획, 이전 초안, 받은 의견 목록 및 대책 위원회에 문의하는 방법)에 대한 자세한 내용은 [STF\(Specialist Task Force\) 333](https://portal.etsi.org/home.aspx)에서 확인할 수 있습니다.

적절한 테스트 및 적합성 체계의 평가와 관련된 부분은 CEN BT/WG185/PT에 자세히 설명된 병렬 프로젝트에 서 수행되었습니다. 자세한 내용을 보려면 CEN 프로젝트 팀 웹사이트로 이동하십시오. 두 개의 프로젝트는 긴밀하게 연계됩니다.

- CEN [프로젝트](http://www.econformance.eu) 팀
- **[European Commission mandate for e-accessibility\(PDF 46KB\)](http://www8.hp.com/us/en/pdf/legislation_eu_mandate_tcm_245_1213903.pdf)**

### **영국**

영국의 시각 장애인과 장애가 있는 사용자가 웹사이트에 접근할 수 있도록 1995년 장애인차별금지법(DDA, Disability Discrimination Act)이 제정되었습니다.

[W3C](http://www.w3.org/WAI/Policy/#UK/) 영국 정책

### **호주**

호주 정부는 웹 [콘텐츠](http://www.w3.org/TR/WCAG20/) 접근성 지침 2.0을 구현할 계획을 발표했습니다.

모든 호주 정부 웹사이트는 2012년까지 레벨 A를 준수하고 2015년까지 레벨 AA를 준수해야 합니다. 이 새로 운 표준이 2000년에 기관의 필수 요구 사항으로 도입된 WCAG 1.0을 대체합니다.

### **전세계**

- [JTC1 SWG-A\(Special Working Group on Accessibility\)](http://www.jtc1access.org/)
- [G3ict: The Global Initiative for Inclusive ICT](http://g3ict.com/)
- [이탈리아](http://www.pubbliaccesso.gov.it/english/index.htm) 접근성 법규
- [W3C WAI\(Web Accessibility Initiative\)](http://www.w3.org/WAI/Policy/)

# **유용한 접근성 리소스 및 링크**

다음 조직은 장애 및 연령 관련 제한 사항에 대한 정보의 유용한 리소스가 될 수 있습니다.

**참고:** 이는 완전한 목록이 아닙니다. 이러한 조직은 정보용으로만 제공됩니다. HP에서는 인터넷에서 발견 할 수 있는 정보 또는 연락처에 대해 책임을 지지 않습니다. 이 페이지의 목록에 있다고 해서 HP의 보증을 의 미하지는 않습니다.

### **조직**

- AAPD(American Association of People with Disabilities)
- ATAP(Association of Assistive Technology Act Programs)
- HLAA(Hearing Loss Association of America)
- **ITTATC(Information Technology Technical Assistance and Training Center)**
- Lighthouse International
- **National Association of the Deaf**
- **National Federation of the Blind**
- <span id="page-45-0"></span>RESNA(Rehabilitation Engineering & Assistive Technology Society of North America)
- TDI(Telecommunications for the Deaf and Hard of Hearing, Inc.)
- W3C WAI(Web Accessibility Initiative)

### **교육 기관**

- 캘리포니아 주립 대학교, 노스리지, 장애 센터(CSUN)
- 위스콘신 대학교 매디슨, 추적 센터
- 미네소타 대학교 CAP(Computer Accommodations Program)

### **기타 장애 관련 리소스**

- 미국장애인법(ADA, Americans with Disabilities Act) 기술 지원 프로그램
- 비즈니스 및 장애 네트워크
- EnableMart
- 유럽장애포럼(European Disability Forum)
- 직장 및 직무적응 지원 네트워크(Job Accommodation Network)
- Microsoft Enable
- 미국 법무부 장애인 인권법 설명서(A Guide to disability rights Laws)

### **HP 링크**

HP 웹 [문의](https://h41268.www4.hp.com/live/index.aspx?qid=11387) 양식 HP 안전 및 편의 [설명서](http://www8.hp.com/us/en/hp-information/ergo/index.html) HP 공공 [부문](https://government.hp.com/) 영업

# **지원 문의**

 $\dddot{\mathbb{B}}$  참고: 지원 서비스는 영어로만 가능합니다.

- 청각 장애가 있거나 듣는 데 어려움이 있는 고객이 HP 제품의 기술 지원 또는 접근성에 대해 질문이 있 는 경우:
	- TRS/VRS/WebCapTel을 사용하여 (877) 656-7058로 문의해 주십시오. 운영 시간은 월요일부터 금 요일까지, 오전 6시 ~ 오후 9시(산지 표준시)입니다.
- 기타 장애 또는 연령 관련 제한이 있는 고객이 HP 제품의 기술 지원 또는 접근성에 대해 질문이 있는 경 우 다음 옵션 중 하나를 선택하십시오.
	- (888) 259-5707로 문의해 주십시오. 운영 시간은 월요일부터 금요일까지, 오전 6시 ~ 오후 9시(산 지 표준시)입니다.
	- 장애 또는 연령 관련 제한이 있는 [사용자용](https://h41268.www4.hp.com/live/index.aspx?qid=11387) 문의 양식**을 작성하십시오.**

# <span id="page-46-0"></span>**색인**

### **A**

AC 전원 코드 연결 [3](#page-10-0)

### **B**

BIOS 업데이트 [16](#page-23-0) BIOS 설정 [10](#page-17-0) BIOS 설정 변경 [15](#page-22-0) BIOS 업데이트 [16](#page-23-0)

### **C**

Computer Setup - 고급 메뉴 [14](#page-21-0) Computer Setup - 보안 메뉴 [12](#page-19-0) Computer Setup - 저장 장치 메뉴 [12](#page-19-0) Computer Setup - 전원 메뉴 [13](#page-20-0) Computer Setup - 파일 메뉴 [11](#page-18-0) Computer Setup(F10) 유틸리티 [10](#page-17-0)

### **H**

HP BIOS 구성 유틸리티(HPBCU) [15](#page-22-0) HP PC Hardware Diagnostics UEFI 다운로드 [29](#page-36-0) 사용 [28](#page-35-0) 시작 [29](#page-36-0) HP PC Hardware Diagnostics Windows 다운로드 [27](#page-34-0) 사용 [27](#page-34-0) 설치 [28](#page-35-0) HP ThinUpdate [22](#page-29-0) HP ThinUpdate를 사용하여 이미지 복 원 [22](#page-29-0) HP 지원 정책 [33](#page-40-0)

### **I**

International Association of Accessibility Professionals [33](#page-40-0)

#### **M**

M.2 스토리지 모듈, 제거 [32](#page-39-0)

#### **P**

PXE 서버 [21](#page-28-0) PXE 서버 구성 [21](#page-28-0)

### **S** Section 508 접근성 표준 [35,](#page-42-0) [36](#page-43-0)

**U**

USB 플래시 드라이브, 제거 [32](#page-39-0)

### **W**

WOL(Wake-on LAN) [17](#page-24-0) WOL(Wake-on LAN) 비활성화/활성 화 [17](#page-24-0)

### **ㄱ**

가청 코드 [18](#page-25-0) 경고 및 주의 [3](#page-10-0) 고객 지원, 접근성 [38](#page-45-0) 고급 메뉴 [14](#page-21-0) 구성 요소 뒷면 [2](#page-9-0) 앞면 [1](#page-8-0) 기본 문제 해결 [19](#page-26-0)

**ㄷ**

디스크 없는 장치 문제 해결 [20](#page-27-0)

### **ㄹ**

리소스, 접근성 [37](#page-44-0)

**ㅁ** 문제 해결 [10](#page-17-0), [19](#page-26-0)

### **ㅂ** 보안 메뉴 [12](#page-19-0)

### **ㅅ**

사양 상대 습도 [26](#page-33-0) 습도 [26](#page-33-0) 씬 클라이언트 [26](#page-33-0) 온도 [26](#page-33-0) 전원 공급 장치 [26](#page-33-0) 전원 출력 [26](#page-33-0) 정격 출력 전류 [26](#page-33-0) 크기 [26](#page-33-0) 하드웨어 [26](#page-33-0)

상대 습도 사양 [26](#page-33-0) 서비스 수리 [32](#page-39-0) 설치 보안 케이블 [4](#page-11-0) 장착 브래킷 [4](#page-11-0) 설치 지침 [3](#page-10-0) 습도 사양 [26](#page-33-0) 신호음 코드 [18](#page-25-0)

### **ㅇ**

오류 코드 [18](#page-25-0) 온도 사양 [26](#page-33-0) 운반 준비 [32](#page-39-0) 원격 HP PC Hardware Diagnostics UEFI 설정 사용 [30](#page-37-0) 사용자 정의 [30](#page-37-0) 일련 번호 위치 [2](#page-9-0) 일반적인 관리 [9](#page-16-0)

### **ㅈ**

장착 브래킷 [4](#page-11-0) 저장 장치 메뉴 [12](#page-19-0) 전원 공급 장치 사양 [26](#page-33-0) 전원 메뉴 [13](#page-20-0) 전원 출력 사양 [26](#page-33-0) 전원 코드 모든 국가에 대한 요구 사항 [23](#page-30-0) 특정 국가 및 지역에 대한 요구 사 항 [23](#page-30-0) 전원 코드 세트 요구 사항 [23](#page-30-0) 접근성 [33](#page-40-0) 접근성 요구 사항 평가 [34](#page-41-0) 정격 출력 전류 [26](#page-33-0) 제거 M.2 스토리지 모듈 [32](#page-39-0) USB 플래시 드라이브 [32](#page-39-0) 지원 기술(AT) 검색 [34](#page-41-0) 용도 [33](#page-40-0) 지원되는 방향 [7](#page-14-0) 지원되는 장착 옵션 [5](#page-12-0)

지원되지 않는 위치 [8](#page-15-0) 진단 및 문제 해결 [16](#page-23-0)

#### **ㅋ**

크기 [26](#page-33-0)

#### **ㅍ**

파워온 시퀀스 [17](#page-24-0) 파워온 진단 테스트 [17](#page-24-0) 파일 메뉴 [11](#page-18-0) 표시등 [16](#page-23-0) 전원 깜박임 [18](#page-25-0) 표시등 깜박임 [18](#page-25-0) 표준 및 법규, 접근성 [35](#page-42-0)

#### **ㅎ**

하드웨어 사양 [26](#page-33-0) 휘발성 명세서 [24](#page-31-0)